# User Manual

# ALP442e & ALP442e-MIC ALP882e & ALP882e-MIC

Professional multi-channel sound cards

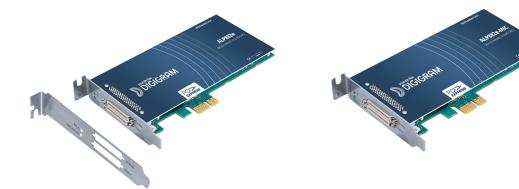

May 2023

| Author | Date     | Status          |
|--------|----------|-----------------|
| SBT    | 12/05/23 | Release version |

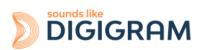

# **TABLE OF CONTENTS**

| 1 INTRODUCTION                                                          | 4  |
|-------------------------------------------------------------------------|----|
| 2 IMPORTANT NOTICE                                                      | 5  |
| 3 BOX CONTENTS                                                          | 6  |
| 4 GENERAL CHARACTERISTICS                                               | 6  |
| 4.1 Main hardware characteristics                                       | 6  |
| 4.2 Main software characteristics                                       | 6  |
| 4.3 Routing audio streams in the card                                   | 7  |
| 5 REQUIRED CONFIGURATION                                                | 10 |
| 5.1 Required hardware configuration                                     | 10 |
| 5.2 Necessary software configuration under Windows                      | 12 |
| 5.3 Necessary software configuration under Linux                        | 12 |
| 6 HARDWARE INSTALLATION                                                 | 13 |
| 6.1 Preparing the card                                                  | 13 |
| 6.2 Installing the card                                                 | 13 |
| 6.3 State of internal LED                                               | 13 |
| 7 SOFTWARE INSTALLATION UNDER WINDOWS                                   | 14 |
| 7.1 Very first installation                                             | 14 |
| 7.2 Updating the driver version                                         | 15 |
| 7.3 Updating the firmware                                               | 15 |
| 7.4 Verifying the card installation                                     | 16 |
| 7.5 Adjusting the internal latency of the card                          | 18 |
| 7.6 Replacing a card                                                    | 19 |
| 7.7 Changing the order of installed cards                               | 19 |
| 8 UNINSTALLING THE DRIVER UNDER WINDOWS                                 | 20 |
| 9 CONFIGURING THE CARD UNDER WINDOWS VIA THE ALP-X MANAGER APPLICATION  | 21 |
| 9.1 Sampling clock management                                           | 21 |
| 9.2 Managing input and output levels                                    | 23 |
| 9.3 Managing the routing and mixing of input signals                    | 28 |
| 9.4 Display of GPIOs and control of GPOs                                | 31 |
| 9.5 Creating, saving and loading sessions                               | 31 |
| 9.6 Firmware update procedure                                           | 31 |
| 9.7 Keyboard shortcuts                                                  | 33 |
| 10 ASIO CONTROL PANEL for Windows                                       | 34 |
| 11 SOFTWARE INSTALLATION UNDER LINUX                                    | 35 |
| 11.1 Automatic installation                                             | 35 |
| 11.2 Building and installing the driver manually                        | 36 |
| 12 CONFIGURING THE ALP882e AND ALP882e-MIC CARDS UNDER LINUX VIA AMIXER | 37 |
| 12.1 Diagram of the audio inputs towards audio outputs chain for        | 37 |
| 12.2 Description of the controls for ALP882e and ALP882e-MIC            | 39 |

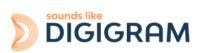

| 13 CONFIGURING THE ALP442e AND ALP442e-MIC CARDS UNDER LINUX VIA<br>AMIXER               | 49 |
|------------------------------------------------------------------------------------------|----|
| 13.1 Diagram of the audio inputs towards audio outputs chain for ALP442e and ALP442e-MIC | 49 |
| 13.2 Description of the controls for ALP442e and ALP442e-MIC                             | 50 |
| 13.3 RULES TO CALCULATE THE GAIN VALUES                                                  | 56 |
| 14 SPECIFICATIONS                                                                        | 59 |
| 14.1 Configuration                                                                       | 59 |
| 14.2 Inputs                                                                              | 59 |
| 14.3 Outputs                                                                             | 60 |
| 14.4 Audio characteristics                                                               | 60 |
| 14.5 Analog performances                                                                 | 60 |
| 14.6 Sample rate converters (SRC)                                                        | 61 |
| 14.7 Connectors                                                                          | 61 |
| 14.8 Development environment                                                             | 61 |
| 15 APPENDICES                                                                            | 62 |
| 15.1 ALP442e & ALP442e-MIC functional diagram                                            | 62 |
| 15.2 ALP882e & ALP882e-MIC functional diagram                                            | 63 |
| 15.3 LED                                                                                 | 64 |
| 15.4 Connectors and switches                                                             | 65 |
| 15.5 How to use the GPIOs                                                                | 65 |
| 15.6 Cables for ALP442e and ALP442e-MIC                                                  | 67 |
| 15.6.1 Cable for analog I/Os                                                             | 67 |
| 15.6.2 Cable for digital I/Os                                                            | 69 |
| 15.7 Cables for ALP882e and ALP882e-MIC                                                  | 72 |
| 15.7.1 Cable for analog I/Os                                                             | 72 |
| 15.7.2 Cable for digital I/Os                                                            | 75 |

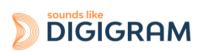

# **1 INTRODUCTION**

This document describes the installation and use of the following Digigram multichannel PCI Express cards under Windows and Linux: ALP442e, ALP442e-MIC, ALP882e, and ALP882e-MIC.

These cards are part of the ALP-X professional sound cards range.

Copyright 2023 Digigram. All rights reserved.

No part of this manual may be reproduced without the prior consent of Digigram. This reservation includes photocopying, translating and/or reformatting the information contained in this manual.

Everything possible has been done to ensure the greatest accuracy, however Diagram cannot be held liable for any error or omission and reserves the right to make modifications and improvements without prior notice.

Digigram and the Digigram logo, ALP442e, ALP442e-MIC, ALP882e and ALP882e-MIC are trademarks or brand names of Digigram Digital. All other marks are owned by their respective companies.

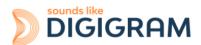

# **2 IMPORTANT NOTICE**

#### Certifications

The product is currently being certified.

This product has been designed in accordance with the following standards:

- EMC Directive 2014/30/EU.
- FCC Rules Part 15, Subpart B.

To ensure compliance with the standards listed above, the following rules must be followed:

- The cable supplied must not be modified.
- The additional cables used must have their respective shielding connected at each end.

#### Caution

An electrostatic discharge (ESD) can damage the card components. Take the following precautions to avoid such damage when handling the card:

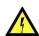

Connect the card and everything entering into contact with it to the earth potential by providing a conductive surface and discharge paths. Take these precautions as a minimum:

- Unplug all power and signal sources.
- Place the card on an earthed conductive work surface.
- Connect to the earth potential using an anti-static strap or by holding an earthed object.
- Earth all the tools entering into contact with the card.

Given the shortened length of the PCI EXPRESS<sup>™</sup> connector and the resulting lack of mechanical stability, we strongly advise against transporting the cards installed in a computer, unless its chassis or case has a device for holding the card firmly in place to avoid material damage.

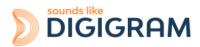

# **3 BOX CONTENTS**

Thank you for purchasing a DIGIGRAM sound card in the ALP-X range.

The box contains:

- The ALP442e, or ALP442e-MIC, or ALP882e, or ALP882e-MIC sound card equipped with a low-profile bracket (79.2 mm),
- a standard height bracket (full height: 120 mm) that can be fitted instead of the low profile one.

The two breakout cables that bear the XLR and BNC connectors are available as an option. One cable supports the analog I/Os, the other one supports the digital I/Os and clocks.

Please contact your card supplier to acquire the Digigram-certified cables.

# **4 GENERAL CHARACTERISTICS**

ALP442e, ALP442e-MIC, ALP882e and ALP882e-MIC are PCI EXPRESS<sup>™</sup> x1 sound cards. They can be inserted into and therefore operate in PCIe® x1, x4, x8 or x16 slots.

### 4.1 Main hardware characteristics

- 4 (ALP442e/ALP442e-MIC) or 8 (ALP882e/ALP882e-MIC) balanced analog inputs with:

   software-adjustable analog gain and a maximum input level of +24 dBu.
   switchable 48V phantom power on each input (ALP442e-MIC and ALP882e-MIC)
   These inputs can be used in unbalanced mode ("-" signal to be connected to the ground).
- 8 electronically balanced analog outputs, with a maximum output level of +24 dBu. (Electronically balanced outputs can process either balanced or unbalanced lines without loss of level).
- 2 (ALP442e/ALP442e-MIC) or 4 (ALP882e/ALP882e-MIC) stereo digital AES3 inputs, 32 kHz to 192 kHz, each with a high quality hardware sample rate converter (SRC).
- 2 (ALP442e/ALP442e-MIC) or 4 (ALP882e/ALP882e-MIC) AES3 stereo digital AES3 outputs (up to 192 kHz)
- 1 AES11 synchronisation input (up to 192 kHz)
- 1 word clock input/output (up to 192 kHz)
- 8 GPI dry contacts and 8 GPO relays
- Inter-card synchronisation

#### 4.2 Main software characteristics

- Low latency multi-card drivers
   Wasapi/DirectSound and ASIO application programming interfaces under Windows
   Alsa and libgpio for Linux
- ALP442e / ALP442e-MIC: 8 playback channels / 8 recording channels ALP882e / ALP882e-MIC: 16 playback channels / 16 recording channels
- Simultaneous acquisition and playback in PCM (8, 16 and 24 bit)
- On-board mixing of physical audio inputs and software "playback" devices to physical audio

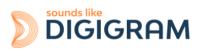

outputs and software recording devices.

- "ALP-X Manager" application installed with the driver, to control the card settings:
  - clock source (internal, wordclock, AES11, AES3 input)
  - frequency of the fallback internal clock
  - input and output gains and VU-meters
  - 48V phantom power switches (for -MIC cards)
  - routing of inputs to outputs
- API for implementing the management of the card settings in a software application.

#### 4.3 Routing audio streams in the card

The ALP cards incorporate an on-board mixer in an FPGA component.

On ALP442e and ALP442e-MIC, this is a mixer with 16 mono inputs (8 stereo) and 16 mono outputs (8 stereo). The mixer captures the physical input channels of the card (4 analog channels and 4 AES3 channels) and the 8 channels of the playback devices.

The mixer restores 16 audio channels, respectively to the 8 physical outputs of the card (4 analog channels and 4 AES3 channels) and the 8 recording device channels.

The mixer can therefore be configured to perform the mixing and the routing of the 16 input channels to the 16 output channels (16 mix sums).

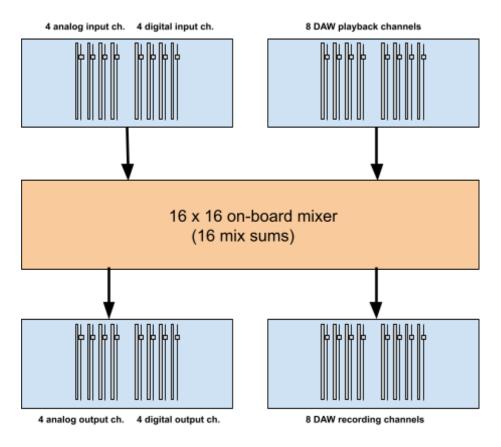

ALP442e & ALP442e-MIC

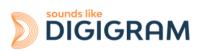

On ALP882e and ALP882e-MIC, this is a mixer with 32 mono inputs (16 stereo) and 32 mono outputs (16 stereo).

The mixer captures the physical input channels of the card (8 analog channels and 8 AES3 channels) and the 16 channels of the playback devices.

The mixer restores 32 audio channels, respectively to the 16 physical outputs of the card (8 analog channels and 8 AES3 channels) and the 16 recording device channels.

The mixer can therefore be configured to perform the mixing and the routing of all the 32 input channels to the 32 output channels (32 mix sums).

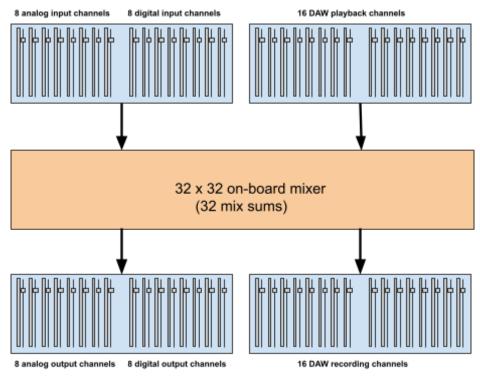

ALP882e & ALP882e-MIC

The following diagrams show a more detailed view of the workflows in the card, with the input and output gains.

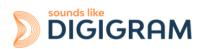

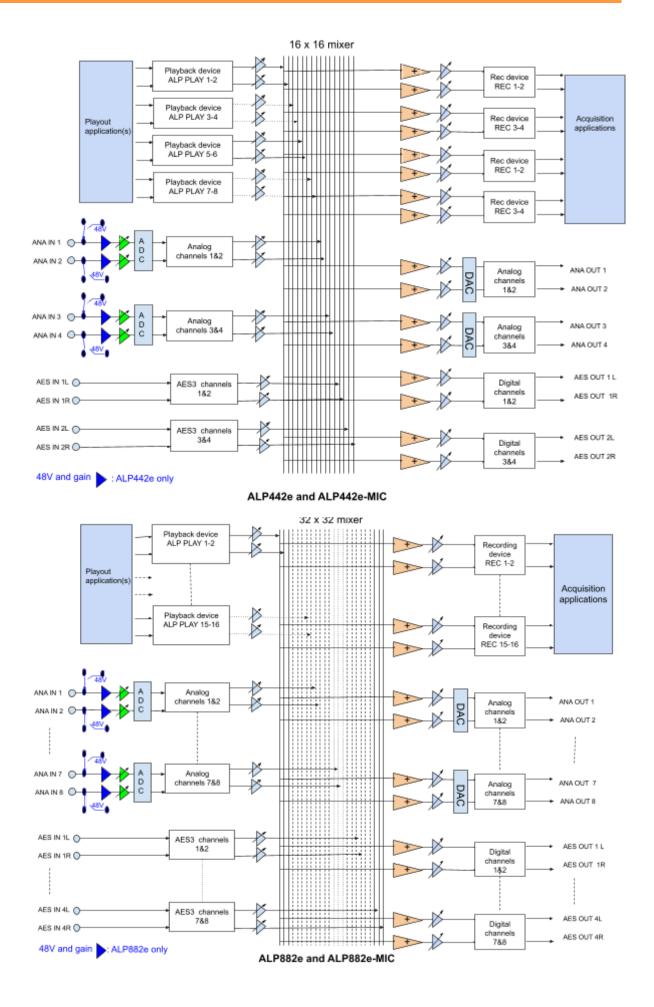

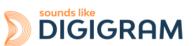

# **5 REQUIRED CONFIGURATION**

#### 5.1 Required hardware configuration

There are no particular hardware restrictions in terms of PC on using the ALP card and its driver. The PC can have standard height or low profile PCIe card slots. The ALP card can in particular be used in 2U racks or reduced size PCs by using the smaller bracket instead of the standard height bracket that is fitted by default.

A PCI EXPRESS<sup>™</sup> (PCIe<sup>®</sup>) x1, x4, x8 or x16 slot must be available to plug in the card.

The processor power and memory required depend mainly on the operating system and the applications used on the PC.

**Note**: The driver of the card reports to the OS that it does not manage the Sleep mode. As a consequence, the PC should not go to sleep mode.

In case the PC goes to sleep mode under Windows, please proceed as follows to disable the sleep mode.

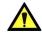

#### The windows sleep mode for the PCIe bus must be disabled.

Go to Windows Settings, System, and select "Power & sleep".

Select Never" for the option "Put the computer to sleep".

| ← Settings              |                                                 | - □ ;                                                                                        |
|-------------------------|-------------------------------------------------|----------------------------------------------------------------------------------------------|
| 命 Home                  | Power & sleep                                   |                                                                                              |
| Find a setting          | Screen                                          | Save energy and battery life                                                                 |
| System                  | When plugged in, turn off after           Never | Make your battery last longer by<br>choosing shorter times for screen and<br>sleep settings. |
| - Display               |                                                 | Related settings                                                                             |
| 4၈) Sound               | Sleep                                           | Additional power settings                                                                    |
| Notifications & actions | When plugged in, PC goes to sleep after         | Help from the web                                                                            |
| D. Francisco and a      |                                                 |                                                                                              |

On the same window, click on "Additional power settings".

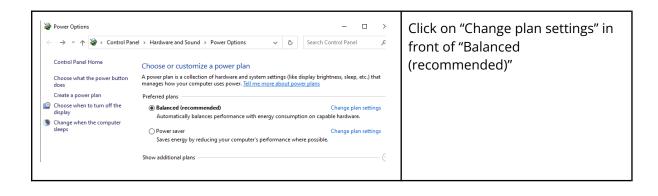

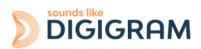

| <ul> <li>➢ Edit Plan Settings</li> <li>← → ↓ </li> <li>➢ « Power Options » Edit Plan Settings</li> <li>Change settings for the plan: Balanced</li> <li>Choose the sleep and display settings that you want your computer to use.</li> <li>☑ Turn off the display: Never ∨</li> <li>③ Put the computer to sleep: Never ∨</li> <li>Change advanced power settings</li> <li>Restore default settings for this plan</li> </ul> | Select "Change advanced power<br>settings".                                                                             |
|----------------------------------------------------------------------------------------------------|----------------------------------------------------------------------------------------------------|
| Power Options       ?       X         Advanced settings       ************************************                                                                                                    | Select "PCI Express", "Link State<br>Power Management", and select<br>"Off" for the setting.<br>Click on Ok to validate |

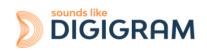

#### 5.2 Necessary software configuration under Windows

ALP cards operate under Windows from 64-bit versions of Windows 10 from version 20H2, and from Windows Server 2019.

To use your ALP-X card, you must install the driver included in the installation kit "ALP-X Kit". Download the latest version from the digigram website from the <u>ALP882e card support page</u> or from the support pages for ALP882e-MIC and ALP442e and ALP442e-MIC (the same diver supports all the ALP cards).

The "ALP-X Kit" installer is used to install the following components:

- a 64-bit WDM driver offering the WASAPI and DirectSound application interfaces,
- an ASIO driver (32 bits and 64 bits), with its "ALP-X ASIO Settings" configuration interface. Installing this component is optional,
- the "ALP-X Manager" application, which serves to adjust the ALP-X card settings and display the vu-meters. Installing this component is optional.

#### Note for Windows Server operating systems

Under Windows server, it is necessary to allow the applications to access the input audio devices of the sound cards.

Please proceed as follows:

- Go to the Windows Settings, and select *Privacy*.
- Select "Microphone"
- Activate the option "Allow apps to access your microphone"

### **5.3 Necessary software configuration under Linux**

ALP cards operate under Linux from the 64-bit Kernel 4.1x onwards.

The Alsa driver for Linux is available for downloading. It is supplied as a DKMS package, which can therefore be used to compile the driver for the target Linux distribution used.

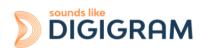

# **6 HARDWARE INSTALLATION**

Given the shortened length of the PCI EXPRESS<sup>™</sup> connector and the resulting lack of mechanical stability, we strongly advise against transporting the cards installed in a computer, unless it has a device for holding the card firmly in place to avoid material damage.

The card must be inserted in the computer before installing its driver.

## 6.1 Preparing the card

Before fixing the card in the computer, make sure you install on the card the bracket matching the PCIe slot into which it is going to be inserted.

To install the card in a standard height PCIe slot, remove the low profile bracket by loosening the two screws on the sides of the cable connector, position the standard height bracket and retighten the two screws.

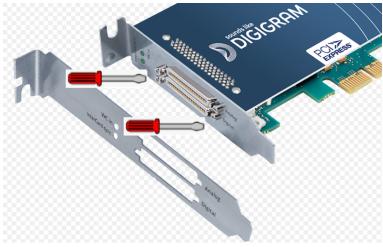

### 6.2 Installing the card

Insert the card in the available PCIe slot and press to position it firmly.

Tighten the screw fixing the bracket to the chassis or lock the card using the device provided for this purpose on your computer.

#### 6.3 State of internal LED

The ALP card has two internal LEDs on the edge of its mother board, as shown below. The state of these LEDs can be seen when the PC cover is open.

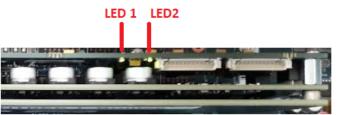

If the card and its on-board firmware are initialised correctly, LED 1 must be lit solid green, and LED 2 must flash every second (1 Hz).

If LED 2 flashes faster (twice per second - 2 Hz), this means that the firmware version that has been uploaded to the card is corrupted, and the card is running the backup factory firmware version. It is then necessary to re-install the appropriate firmware version.

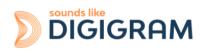

# **7 SOFTWARE INSTALLATION UNDER WINDOWS**

#### **IMPORTANT**

To install the software, you must have administrator rights on the computer.

Please visit the Digigram website at <u>www.digigram.com</u> to obtain the most recent driver.

Should you use a specific application developed or installed by a Digigram partner, this may mean using a specific driver version. In this case, confirm with your application supplier which driver version to use.

Any driver downloaded from our website has to be unpacked before installing it. Double click on the downloaded file to start the auto-extraction utility. You can choose the default destination (temporary Windows folder) or select another one.

#### 7.1 Very first installation

- Switch off the computer and insert the ALP card(s) in an available PCIe slot.
- Restart the computer.
- Click on Cancel if the "New device detected" wizard appears.
- Double click on the ALP driver installation file "ALP-X Kit vxx.exe"

| <image/> <image/> <image/> <image/> <section-header></section-header>                                                                                                    | Click on Next to continue with the installation.                                                                                                    |
|----------------------------------------------------------------------------------------------------|----------------------------------------------------------------------------------------------------|
|                                                                                                    | Click on "I agree" to continue with the installation.                                                                                                    |
| ALP-X Kit v01.01 Setup  Choose Components Choose which features of ALP-X Kit v01.01 you want to install.                                                                                                    | In this window, select the components to be installed in addition to the card driver.                                                                                                    |
| Check the components you want to install and uncheck the components you don't want to install. Click Next to continue.  Select components to install:          Image: Image: Ima | <ul> <li>ALP-X Manager: application used to<br/>configure the settings of the ALP card(s)<br/>installed.</li> <li>Some software programs may have been<br/>designed with the ALP card settings<br/>controls built in. In this case, it may be<br/>recommended not to install the ALP-X<br/>Manager application.</li> </ul> |
| Nullsoft Instell System v3.07                                                                                                    | • ALP-X ASIO Settings: this application is used to configure the ASIO driver                                                                                                    |

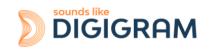

|                                                                                                    | settings. There is no need to install it if<br>no application reliant on the ASIO<br>interface is used.                                                                                                    |
|----------------------------------------------------------------------------------------------------|----------------------------------------------------------------------------------------------------|
| ALP-X Kit v01.01 Setup     -      ×      Choose Install Location     Choose the folder in which to install ALP-X Kit v01.01.     Setup will install ALP-X Kit v01.01 in the following folder. To install in a different folder, dick     Browse and select another folder. Click Install to start the installation.     Destination Folder     C:\Program Files (x86)\Digigram     Browse     Space required: 99.1 MB     Space available: 284.2 GB Nullsoft Install System v3.07 | The driver is installed by default in the folder<br>"C:\Program Files (x86)\Digigram\ALP-X".<br>To change this folder, click on Browse and<br>select a new destination.<br>Click on Install to continue with the<br>installation. |
| ALP-X Kit v01.01 Setup  Installing Please wait while ALP-X Kit v01.01 is being installed.  Execute: "C: \Program Files (x86)\Digigram\VC_redist.x64.exe" /quiet  Uutput folder: C: \Program Files (x86)\Digigram WC_redist.x64.exe" /quiet  Cutput folder: C: \Program Files (x86)\Digigram WC_redist.x64.exe" /quiet  Nullsoft Install System v3.07  Red Next > Cancel                                                                                                    | The driver and selected components are being installed.                                                                                                    |

#### 7.2 Updating the driver version

If a driver version for the ALP card has already been installed, and you want to install another version, first uninstall the current driver version (see chapter "<u>Uninstalling the driver under</u> <u>Windows</u>"), and then install the new version by double clicking on the driver installation file "ALP-X Kit vxx.exe" (see the detailed procedure in the hereinabove chapter "<u>Very first installation</u>").

#### 7.3 Updating the firmware

The ALP card on-board firmware may have to be upgraded, and updates can be supplied by Digigram and prove necessary.

Updating the firmware can be done from the ALP-X Manager GUI (see chapter <u>Firmware update</u> <u>procedure</u>).

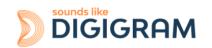

## 7.4 Verifying the card installation

Once the driver and card have been installed as per the process described hereinabove, you can verify that the card is installed correctly and working properly.

#### 7.4.1 Presence of playback and recording devices

The audio devices exposed by the card driver are visible on the Windows Sound panel. To open it, right click on the loudspeaker icon in the Windows taskbar and select "Sounds":

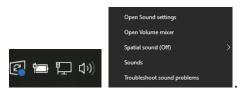

The audio devices exposed by the card driver are visible from the "Play" and "Record" tabs.

| Sound       |                                             | ×          | Sound                                              |            |
|-------------|---------------------------------------------|------------|----------------------------------------------------|------------|
|             | Recording Sounds Communications             |            | Playback Recording Sounds Communications           |            |
| Select a pl | layback device below to modify its settings |            | Select a recording device below to modify its sett | ings:      |
|             | ALP PLAY 1-2<br>DIGIGRAM ALP882e<br>Ready   | ^          | ALP REC 1-2<br>DIGIGRAM ALP882e<br>Ready           | ^          |
|             | ALP PLAY 3-4<br>DIGIGRAM ALP882e<br>Ready   |            | ALP REC 3-4<br>DiGIGRAM ALP882e<br>Ready           |            |
|             | ALP PLAY 5-6<br>DIGIGRAM ALP882e<br>Ready   |            | ALP REC 5-6<br>DIGIGRAM ALP882e<br>Ready           |            |
|             | ALP PLAY 7-8<br>DIGIGRAM ALP882e<br>Ready   |            | ALP REC 7-8<br>DiGIGRAM ALP882e<br>Ready           |            |
|             | ALP PLAY 9-10<br>DIGIGRAM ALP882e<br>Ready  |            | ALP REC 9-10<br>DiGIGRAM ALP882e<br>Ready          |            |
|             | ALD DEAV 11 10                              | - *        |                                                    | _ ~        |
| Configu     | set Default                                 | Properties | Configure Set Default                              | Properties |
|             | OK Cancel                                   | Apply      | OK Car                                             | ncel Apply |

If the card devices are not listed in the Windows Sound control panel:

- Make sure that the card is inserted correctly in the PCI slot and screwed to the computer chassis.
- Try to uninstall the **ALP-X Kit** (from the Windows control panel, Applications) and re-install it.

Playback to a device can be tested by right clicking on it and selecting "Test". The VU-meter must then show modulation and the sound must be heard on the card output(s) according to the routing and levels configured in the ALP-X Manager application.

If several cards of the same model are installed, their devices have the same name (ALP PLAY and ALP REC), but the name of the card associated to each device differs from an index (no index for the first card, and index starting from 2 for the following cards of the same model). In the example below, the first card in the PCIe slot enumeration order is an ALP882e, the second card is an ALP442e, and the third card is an ALP882e.

| First card: ALP882e | Second card: ALP442e | Third card: ALP882e |
|---------------------|----------------------|---------------------|
| ALP PLAY 1-2        | ALP PLAY 1-2         | ALP PLAY 1-2        |
| Digigram ALP882e    | Digigram ALP442e     | 2-Digigram ALP882e  |
| ALP PLAY 3-4        | ALP PLAY 3-4         | ALP PLAY 3-4        |
| Digigram ALP882e    | Digigram ALP442e     | 2-Digigram ALP882e  |
|                     |                      |                     |
| ALP PLAY 15-16      | ALP PLAY 7-8         | ALP PLAY 15-16      |
| Digigram ALP882e    | Digigram ALP442e     | 2-DigigramALP882e   |

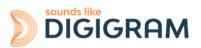

#### Note

The output WDM device level setting, accessible from the Windows Sound control panel, is coupled to the corresponding input level setting of the card's onboard mixer, and impacts left and right channels.

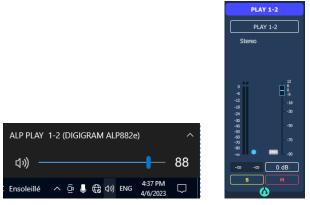

Note that after the first installation of the card, the default gain settings are as follows:

- Input analog gains are set to -24 dB (+24 dU -> 0 dBfs).
- Digital input and output gains are set to 0 dB

# 7.4.2 Card detected by the Digigram ALP-X Manager application

The ALP-X Manager application, installed with the driver, is used to control the ALP card settings via a graphic interface. This application can be launched from the shortcut created on the desktop or from the start menu, Digigram group. The card must appear as below if it and its driver are installed correctly. Note that a maximum of eight ALP cards can be displayed and handled in ALP-X Manager.

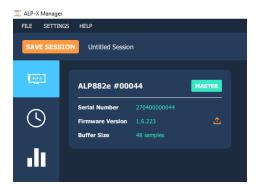

Note: When the ALP Manager application is started, if the driver detects that the firmware version on the ALP Card is too old, a message like the following one is displayed.

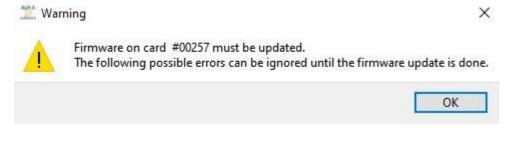

sounds like

DIGIGRAM

If several ALP cards are running in the PC with a too old firmware version, one message per card is displayed.

From the list of ALP cards displayed in the ALP Manager, a firmware to be updated is displayed in red colour as shown below.

| 2- ALP222e #(    | 00964       | MASTER | ALP442e-MIC      | #00257       | MASTER | ALP222e-MIC      | #20003       | MASTER |
|------------------|-------------|--------|------------------|--------------|--------|------------------|--------------|--------|
| Serial Number    | 27020000964 |        | Serial Number    | 270500000257 |        | Serial Number    | 270300020003 |        |
| Firmware Version |             | L( 🏠   | Firmware Version | 1.8.240      | £      | Firmware Version |              | £      |
| Buffer Size      | 48 samples  |        | Buffer Size      | 48 samples   |        | Buffer Size      | 48 samples   |        |

Please refer to the firmware update procedure.

#### 7.4.3 Card availability under ASIO

If the ASIO driver for the card has been installed (option to be selected during the installation procedure), then the card must be detected and displayed in the ASIO control panel. This control panel can be started from the ASIO application to select the appropriate audio devices.

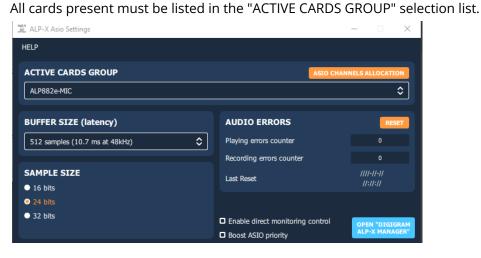

### 7.5 Adjusting the internal latency of the card

The following describes advanced settings that may impact the proper functioning of data exchanges between the card and the PC. It is recommended that you do not change these settings.

The internal latency of the card is determined by the duration of sample buffers the card exchanges with the PC for playback and recording audio streams. By default, this duration is 512 sampling clock periods (10.7ms at 48 kHz).

The lower the internal latency, the lower the global latency of the card. However, a very low latency may lead to "choppy" audio on slow PCs. In this case it is necessary to increase the internal latency.

The internal latency of the card can be changed by electing the properties of the card, from the Windows Device Manager:

- > Software devices
- I Sound, video and game controllers
  - DIGIGRAM ALP882e-MIC

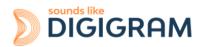

Right click on the ALP card, and select Properties, Advanced. The following window is displayed:

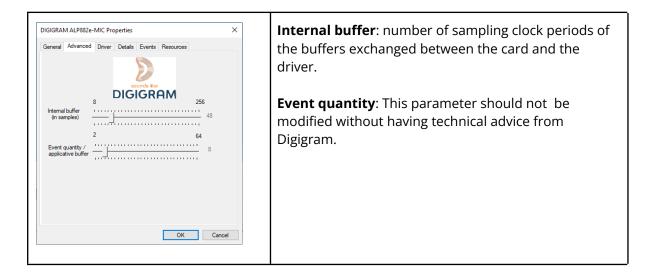

Select the new latency value, and click on "Ok".

The PC must be restarted.

## 7.6 Replacing a card

If an ALP card has to be replaced by another one, it is strongly recommended to proceed as follows:

- Turn off the PC.
- Remove the card to be replaced.
- Restart the PC.
- Go to the Windows Device Manager, and select "Sound, video and game controllers".
   From the "View" menu, select "Show Hidden devices".
   Select the ALP card that was hidden and select "Uninstall".
- Turn off the PC.
- Insert the new card.
- Restart the PC.

## 7.7 Changing the order of installed cards

If several ALP cards are installed, and you want to move cards from a slot to another, it is strongly recommended to proceed as follows:

- Turn off the PC.
- Remove the cards to be moved.
- Restart the PC.
- Go to the Windows Device Manager, and select "Sound, video and game controllers".
   From the "View" menu, select "Show Hidden devices".
   Select the ALP cards that were hidden and select "Uninstall".
- Turn off the PC.
- Insert the cards in the appropriate slots.
- Restart the PC.

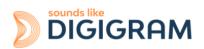

# 8 UNINSTALLING THE DRIVER UNDER WINDOWS

Proceed as follows to uninstall an ALP driver version.

Please note that uninstalling a version must be done prior to the installation of another version.

| Ś                                                                                                    | From Windows Start menu, open the "Settings" panel               |
|----------------------------------------------------------------------------------------------------|------------------------------------------------------------------|
| Apps<br>Uninstall, defaults, optional<br>features                                                                                                    | Click on the "Apps" icon.                                        |
| Apps & features         Optional features         App execution aliases         Search, sort, and filter by drive. If you would like to uninstall or move an app, select it from the list.         Search this list         Search this list         Sort by: Name ∨         Filter by: All drives ∨         \$0 apps found         Image: Source of the second composition         8/4/2022         Image: All-X Kit         145 MB         9/20/2022 | From the list of installed Apps & features, select ALP-X Kit.    |
| Modify Uninstall                                                                                                    | Click on Uninstall.<br>This will remove all the ALP-X components |

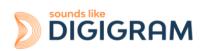

# 9 CONFIGURING THE CARD UNDER WINDOWS VIA THE ALP-X MANAGER APPLICATION

This application can be launched from the shortcut created on the desktop or from the start menu, Digigram group.

When the ALP Manager application is started, if the driver detects that the firmware version on the ALP Card is too old, a message like the following one is displayed.

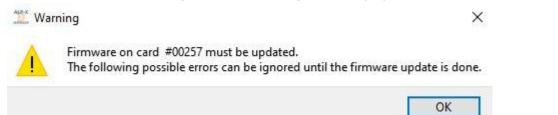

If several ALP cards are running in the PC with a too old firmware version, one message per card is displayed.

From the list of ALP cards displayed in the ALP Manager, a firmware to be updated is displayed in red colour as shown below.

| 2- ALP222e #00964 MASTER |             | MASTER     | STER ALP442e-MIC #00257 MASTER |            | MASTER | ALP222e-MIC #20003 |            | MASTER   |
|--------------------------|-------------|------------|--------------------------------|------------|--------|--------------------|------------|----------|
| Serial Number            | 27020000964 |            | Serial Number                  |            |        | Serial Number      |            |          |
| Firmware Version         |             | <u>ک</u> ا | Firmware Version               | 1.8.240    | £      | Firmware Version   |            | <u>ث</u> |
| Buffer Size              | 48 samples  |            | Buffer Size                    | 48 samples |        | Buffer Size        | 48 samples |          |

Please refer to the firmware update procedure.

If another view is displayed, click on the **use** icon to display the list of ALP cards present and detected.

The following settings are displayed for each ALP card detected:

- its serial number,
- the on-board firmware version,
- the size of buffers exchanged between the driver and the card (see <u>Adjusting the internal</u> <u>latency of the card</u>).

### 9.1 Sampling clock management

Click on the clock icon to display the clock selection settings of each present ALP card.

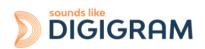

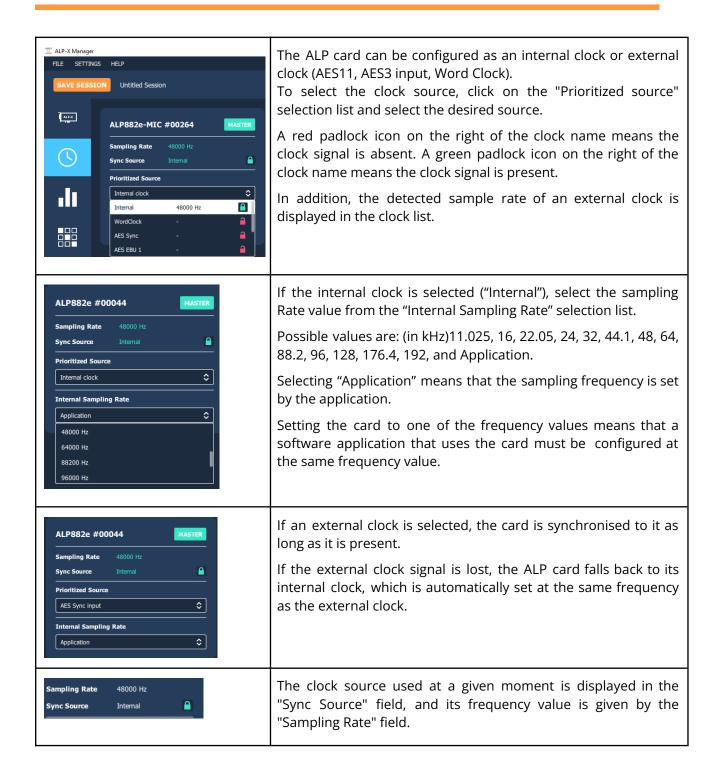

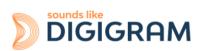

### 9.2 Managing input and output levels

At the first installation of the card, the default gain settings are as follows:

- Input analog gains are set to -24 dB (+24 dU -> 0 dBfs).
- Digital input and output gains are set to 0 dB
- The routing matrix is configured this way:

| ALP442e & ALP442e-Mic                                                                                                    | ALP882e & ALP882e-Mic                                                                                                    |
|----------------------------------------------------------------------------------------------------|----------------------------------------------------------------------------------------------------|
| Play 1-2 routed to analog outputs 1-2<br>Play 3-4 routed to analog outputs 3-4<br>Play 5-6 routed to left & right channels of AES3 output 1<br>Play 7-8 routed to left & right channels of AES3 output 2                   | Play 1-2 routed to analog outputs 1-2<br>Play 3-4 routed to analog outputs 3-4<br>Play 5-6 routed to analog outputs 5-6<br>Play 7-8 routed to analog outputs 7-8<br>Play 9-10 routed to left & right ch. of AES3 output 1<br>Play 11-12 routed to left & right ch. of AES3 output 2<br>Play 13-14 routed to left & right ch. of AES3 output 3<br>Play 15-16 routed to left & right ch. of AES3 output 4                                                         |
| Analog Inputs 1-2 routed to Rec channels 1-2<br>Analog Inputs 3-4 routed to Rec channels 3-4<br>Left & right channels of AES3 Input 1 routed to Rec ch. 5-6<br>Left & right channels of AES3 Input 2 routed to Rec ch. 7-8 | Analog Inputs 1-2 routed to Rec channels 1-2<br>Analog Inputs 3-4 routed to Rec channels 3-4<br>Analog Inputs 5-6 routed to Rec channels 5-6<br>Analog Inputs 7-8 routed to Rec channels 7-8<br>Left & right channels of AES3 Input 1 routed to Rec ch. 9-10<br>Left & right channels of AES3 Input 2 routed to Rec ch. 11-12<br>Left & right channels of AES3 Input 3 routed to Rec ch. 13-14<br>Left & right channels of AES3 Input 4 routed to Rec ch. 15-16 |

The other routing points of the matrix are muted (no mix).

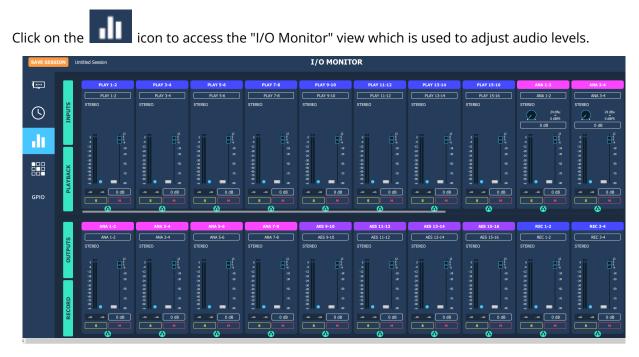

The onboard mixer features two categories of audio inputs and audio outputs

- Physical inputs (analog and AES3)
- Software playback inputs. They correspond to the playback devices exposed by the driver to the applications.
- Physical outputs (analog and AES3)

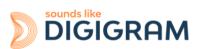

• Software recording outputs. They correspond to the recording devices exposed by the driver and captured by the applications

The table below gives the correspondence between the sound devices exposed in the operating system and the Play inputs and Rec outputs of the matrix.

|                  |                  | Software audio device                              | Windows<br>Audio<br>Devices | ASIO<br>devices    | Software audio device                           | Windows<br>Audio<br>Devices | ASIO<br>devices    |
|------------------|------------------|----------------------------------------------------|-----------------------------|--------------------|-------------------------------------------------|-----------------------------|--------------------|
|                  |                  | Playback device                                    | es = Mixer inputs           |                    | Recording devices = Mixer output                |                             |                    |
| A<br>L<br>P      | A<br>L<br>P      | PLAY 1-2 (stereo)<br>PLAY 1 & PLAY 2 (mono)        | ALP PLAY 1-2                | ALP-1 /<br>ALP-2   | REC 1-2 (stereo)<br>REC 1 & REC 2 (mono)        | ALP REC 1-2                 | ALP-1 /<br>ALP-2   |
| 4                | 8<br>8<br>2      | PLAY 3-4 (stereo)<br>PLAY 3 & PLAY 4 (mono)        | ALP PLAY 3-4                | ALP-3 /<br>ALP-4   | REC 3-4 (stereo)<br>REC 3 & REC 4 (mono)        | ALP REC 3-4                 | ALP-3 /<br>ALP-4   |
| е<br>/           | е<br>/           | PLAY 5-6 (stereo)<br>PLAY 5 & PLAY 6 (mono)        | ALP PLAY 5-6                | ALP-5 /<br>ALP-6   | PLAY 5-6 (stereo)<br>REC 5 & REC 6 (mono)       | ALP REC 5-6                 | ALP-5 /<br>ALP-6   |
| -<br>M<br>I<br>C | -<br>M<br>I<br>C | PLAY 7-8 (stereo)<br>PLAY 7 & PLAY 8 (mono)        | ALP PLAY 7-8                | ALP-7 /<br>ALP-8   | REC 7-8 (stereo)<br>REC 7 & REC 8 (mono)        | ALP REC 7-8                 | ALP-7 /<br>ALP-8   |
|                  | A<br>L<br>P<br>8 | PLAY 9-10 (stereo)<br>PLAY 9 & PLAY 10 (mono)      | ALP PLAY<br>9-10            | ALP-9 /<br>ALP-10  | REC 9-10 (stereo)<br>REC 9 & REC 10 (mono)      | ALP REC 9-10                | ALP-9 /<br>ALP-10  |
|                  | 8<br>2<br>e      | PLAY 11-12 (stereo)<br>PLAY 11 & PLAY 12 (mono)    | ALP<br>PLAY11-12            | ALP-11 /<br>ALP-12 | REC 11-12 (stereo)<br>REC 11 & REC 12<br>(mono) | ALP REC<br>11-12            | ALP-11 /<br>ALP-12 |
|                  | /<br>-<br>M<br>I | PLAY 13-14 (stereo)<br>PLAY 13 & PLAY 14<br>(mono) | ALP PLAY<br>13-14           | ALP-13 /<br>ALP-14 | REC 13-14 (stereo)<br>REC 13 & REC 14<br>(mono) | ALP REC<br>13-14            | ALP-13 /<br>ALP-14 |
|                  | С                | PLAY15-16 (stereo)<br>PLAY 15 & PLAY 16<br>(mono)  | ALP PLAY<br>15-16           | ALP-15 /<br>ALP-16 | REC 15-16 (stereo)<br>REC 15 & REC 16<br>(mono) | ALP REC<br>15-16            | ALP-15 /<br>ALP-16 |

The physical inputs are displayed in the mixer GUI when the "INPUTS" button is activated. The software playback inputs are displayed when the "PLAYBACK" button is activated. The physical outputs are displayed when the "OUTPUTS" button is activated. The software recording inputs are displayed when the "RECORD" button is activated.

From the bottom bar of the I/O Monitor view, select the ALP card to display its Monitor page.

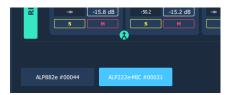

The following table lists the various possible settings from the mixer view.

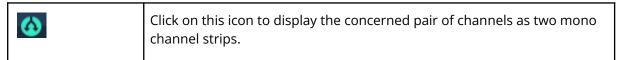

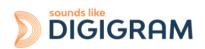

|                                                            | Click on this icon to display the concerned pair of channels as one stereo channel strip.                                                                                                    |  |  |  |
|------------------------------------------------------------|----------------------------------------------------------------------------------------------------|--|--|--|
|                                                            | On a stereo channel strip, the controls (volumes, solo, mute) are applied to the left and right channels.                                                                                                    |  |  |  |
| ANA 1<br>ANA 1                                             | Click on the channel strip name and enter a new name.<br>Note: when a channel strip display is changed from mono to stereo, or stereo to mono, the channel stream name goes back to the default name.                                |  |  |  |
|                                                            | As a consequence, it is recommended to keep the display mode used<br>(mono or stereo) when the channel strip names have been changed.                                                                                                |  |  |  |
| ANA 1-2<br>ANA 1-2<br>STEREO                               | Analog input gain settings<br>The first screen capture on the left relates to the ALP442e or ALP882e. The<br>screen capture below relates to the ALP442e-MIC or ALP882e-MIC, where<br>a Line/Mic level selection is available.       |  |  |  |
| 0 dBFS LINE<br>-24 dB<br>0 -6<br>-12<br>-18<br>-24<br>-30  | The analog input gain can be adjusted thanks to the potentiometer at the top of the analog input channel strip. Note that if the inputs are displayed as a stereo input, the gain adjustment applies to the left and right channels. |  |  |  |
| -40 -50<br>-50<br>-60 -70<br>-70                           | There are three ways of adjusting the input gain.                                                                                                    |  |  |  |
|                                                            | <ol> <li>Click on the round potentiometer without releasing and move the<br/>mouse left or right to decrease and increase the gain respectively, in<br/>steps of 0.5 dB.</li> </ol>                                                  |  |  |  |
| ANA 2<br>ANA 2                                             | <ol> <li>Press the Ctrl key without releasing and then click on the<br/>potentiometer with the mouse. The gain can be adjusted in steps of 1<br/>dB with the mouse wheel as long as the Ctrl key remains pressed.</li> </ol>         |  |  |  |
| MONO<br>-45 dBu<br>0 dBrs MIC<br>55 dB 48V                 | 3) Click on the gain value displayed below the potentiometer, write and enter the new value.                                                                                                    |  |  |  |
|                                                            | Double click on the potentiometer to reset the analog gain to 0 dB.                                                                                                    |  |  |  |
| -12 -18<br>-18 -30<br>-24 -30<br>-30<br>-40 -50            | For ALP442e / ALP882e and ALP442e-MIC / ALP882e-MIC in LINE input mode, analog input gain values range from -24 dB to +16 dB, in steps of 0.5 dB.                                                                                    |  |  |  |
| -50<br>-70<br>-70<br>-80<br>-30<br>-59.4<br>0 dB<br>S<br>M | Selecting the Mic mode from the Line/Mic selector sets the input to the Mic mode. This changes the gain range and gives access to the 48V phantom power switch.                                                                      |  |  |  |
|                                                            | For ALP442e-MIC / ALP882e-MIC in Mic input mode, analog input gain values range from 0 dB to +56 dB, in steps of 0.5 dB.                                                                                                    |  |  |  |
|                                                            | Here are a few examples of input level alignment:                                                                                                    |  |  |  |
|                                                            | ALP442e / ALP882e and<br>ALP442e-MIC / ALP882e-MIC in Mic<br>input modeALP442e-MIC / ALP882e-MIC in Mic<br>input mode                                                                                                    |  |  |  |
|                                                            |                                                                                                    |  |  |  |

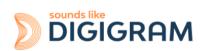

|                                                                                                    | Gain=+16dB: -16 dBu->0 dBfs.<br>Gain=+ 10 dB: -10 dBu->0 dBfs<br>Gain=+ 0 dB: 0 dBu->0 dBfs<br>Gain=-10 dB: +10 dBu->0 dBfs<br>Gain=-24 dB: +24 dBu->-0 dBfs                                                                                                    | Gain= 56 dB: -56 dBu->0 dBfs<br>Gain= 46 dB: -46 dBu-> 0dBfs<br>Gain= 30 dB: -30 dBu-> 0dBfs<br>Gain= 10 dB: -10 dBu->0 dBfs<br>Gain= 0 dB: 0 dBu->0 dBfs<br>Gapain= -10 dB: +10 dBu->0 dBfs |  |
|----------------------------------------------------------------------------------------------------|----------------------------------------------------------------------------------------------------|----------------------------------------------------------------------------------------------------|--|
| 0<br>-0<br>-12<br>-18<br>-24<br>-30<br>-30<br>-50<br>-50<br>-50<br>-70<br>-70<br>-70<br>-70<br>-70<br>-70<br>-70<br>-7 | <ul> <li>Digital gain settings</li> <li>Digital gains are available for all the input and output audio streams, and can be adjusted via the faders.</li> <li>There are three ways of adjusting the digital gain.</li> <li>1) Click and hold the fader button down and move the mouse vertically to increase/decrease the gain in 0.1 dB steps.</li> <li>2) Press the Ctrl key without releasing and then click on the fader button. The gain can be adjusted with the mouse wheel in 1 dB steps as long as the Ctrl key remains pressed.</li> <li>3) Click on the gain value displayed below the fader, write and enter the new value.</li> <li>Double click on the fader to reset the digital gain to 0 dB.</li> <li>Digital gain values range from -90.1 dB to +12 dB, in steps of 0.1 dB.</li> </ul> |                                                                                                    |  |
| Pre Digital Gain To Post Digital Gain                                                                                  | Each Vu-meter displays the input signal level in dBfs, before or after the digital gain is applied<br>Double click on the blue radio button on the bottom left of the vu-meter to display the Pre/Post digital gain selection. The radio button appearance depends on the selected mode<br>: Pre-fader : Post-fader                                                                                                    |                                                                                                    |  |
| AUDIO METERS SETTINGS  Clipping Threshold (n dB)                                                                       | The Vu-meters display the levels in peak-meter.<br>The clipping threshold of the vu-meters can be adjusted from the global<br>menu "Settings/Audio meters" . When the signal level exceeds this<br>threshold, the red LED above the Vu-meter lights up.                                                                                                    |                                                                                                    |  |
| ANA 2<br>ANA 2<br>MONO<br>-45 dBu<br>0 dBFS<br>MIC<br>55 dB<br>48V                                                     | <b>48V phantom power (ALP442e-MIC / ALP882e-MIC)</b><br>Setting the phantom power on an analog input is possible when this input is set to Mic level mode.                                                                                                    |                                                                                                    |  |
| S                                                                                                    | <b>Solo</b><br>The solo button has an effect on the two channels of a stereo pair.<br>A click on this button sets the two channels in solo mode, and it turns                                                                                                    |                                                                                                    |  |

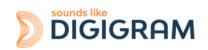

|                                                                                                    | yellow.                                                                                                    |
|----------------------------------------------------------------------------------------------------|----------------------------------------------------------------------------------------------------|
| M                                                                                                    | <b>Mute</b><br>The mute button has an effect on the two channels of a stereo pair.<br>A click on this button sets the two channels in mute mode, and it turns red.                                                                                                    |
| 88                                                                                                   | <b>Pairing channel strips</b><br>To set a common level for several input channel strips, validate the button<br>on each channel strip. The gain setting on one channel strip is then<br>applied to all the paired channel strips.                                                                              |
| -40<br>-50<br>-60<br>-70<br>-80<br>-50<br>-50<br>-50<br>-50<br>-50<br>-50<br>-50<br>-50<br>-50<br>-5 | <b>Pre or post fader Vu-meters</b><br>The blue LED button allows selecting if the Vu-meter displays the signal<br>level before or after the digital gain set via the fader.<br>To select pre or post fader Vu-meter, click on the blue LED button on the<br>right of the Vu-meter bar(s), and select the mode. |

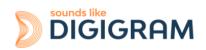

### 9.3 Managing the routing and mixing of input signals

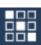

the outputs

icon to access the "Matrix" view which is used to mix/route input signals towards Click on the

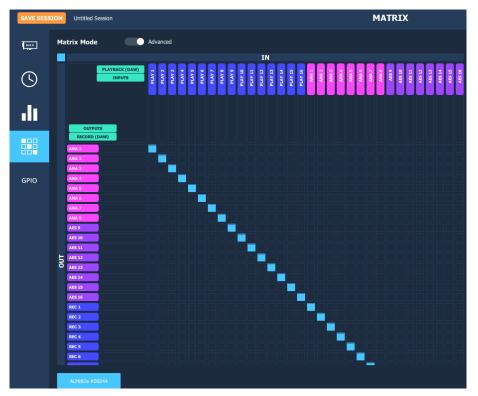

From the bottom bar of the MATRIX view, select the ALP card to display its matrix.

For each ALP card, the internal mixer can mix all or some of the input signals towards each output. Each output can therefore receive its own mix of inputs.

As in the "I/O Monitor" view, it is possible to select the inputs displayed in this matrix (physical inputs-INPUTS and/or software play inputs-PLAYBACK) and the outputs displayed (physical outputs-OUTPUTS and/or outputs-RECORD).

There are two possible matrix views:

- A complete view that shows all the mixing points. This view is displayed when the "MATRIX MODE" selector is positioned on "ADVANCED" (view displayed above).
- A reduced view which displays a sub-assembly of mixing points. This view is displayed when the "MATRIX MODE" selector is positioned on "REDUCED" (below). It allows to route left input channels of the matrix to its left output channels, and the right input channels to its right output channels

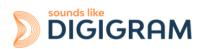

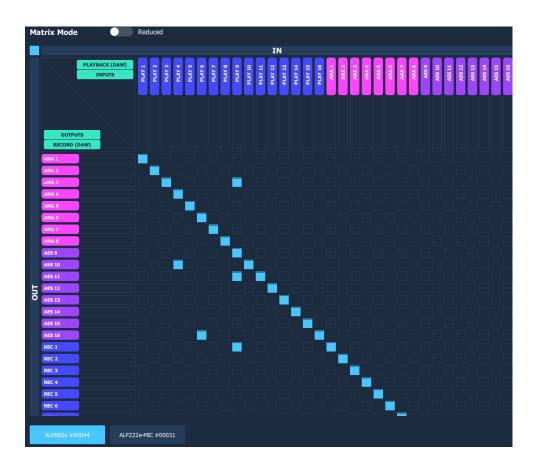

Each mixing point can be activated or deactivated by clicking on it (Mute / Unmute). All the hidden boxes are deactivated mixing points.

The digital gain applied to the channel can be adjusted for each mixing point. To do this, press the Ctrl key, place the mouse cursor over the mixing point without clicking and use the mouse wheel to increase or decrease the digital gain value; the gain value applied is then displayed during the adjustment.

To directly set the gain to 0dB, press the Ctrl key and double click on the mixing point.

Visually, a mixing point is a solid blue if the gain is at its maximum (+12 dB). It is circled in blue and empty if the gain is at its minimum value (-90 dB).

#### **Caution:**

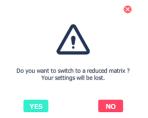

Moving from "ADVANCED" view to "REDUCED" view deactivates certain mixing points. If gain settings have been configured on these points in the "ADVANCED" view, these settings are lost when moving to "REDUCED" mode. The message opposite warns the user. Select Yes to confirm the move to REDUCED mode.

As an example, the matrix below allows the following:

- Routing the audio stream played by an application: playback channels 1&2 routed towards analog outputs 1&2, and playback channels 3&4 routed towards the AES3 output.
- Routing the physical input signals towards the corresponding outputs (ANA IN 1 towards ANAOUT1, ANAIN2 towards ANAOUT2, AES3 IN towards AES3 OUT).

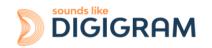

As a result, playback signals and input signals are mixed to the outputs. Note that a gain is applied to each input signal towards the output.

• Routing the content of physical inputs towards the associated recording outputs, so that an application can capture the input signals.

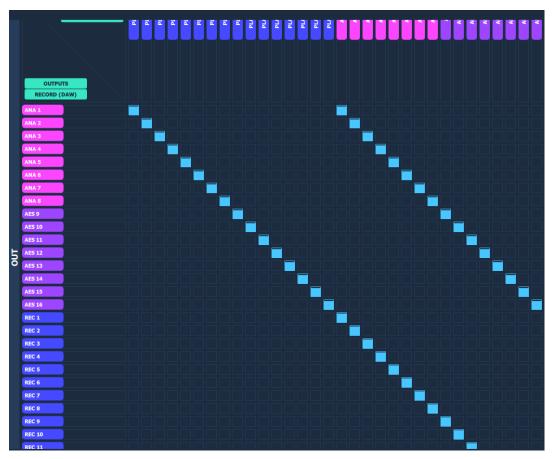

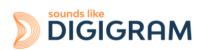

#### 9.4 Display of GPIOs and control of GPOs

Click on the **GPIO** icon to access the view that displays the state of the card's GPIO, from which the GPO can be activated/deactivated.

| FILE SETTIN | GS HELP                             |             |       |     |             |       |
|-------------|-------------------------------------|-------------|-------|-----|-------------|-------|
| SAVE SESS   | SAVE SESSION Untitled Session GPIOS |             |       |     |             |       |
| ALP-X       | GPI                                 | DESCRIPTION | STATE | GPO | DESCRIPTION | STATE |
|             | 1                                   |             | Open  | 1   |             | Open  |
| $\bigcirc$  | 2                                   |             | Open  | 2   |             | Open  |
|             | 3                                   |             | Open  | 3   |             | Open  |
| ılt         | 4                                   |             | Open  | 4   |             | Open  |
|             | 5                                   |             | Open  | 5   |             | Open  |
|             | 6                                   |             | Open  | 6   |             | Open  |
|             | 7                                   |             | Open  | 7   |             | Open  |
| GPIO        | 8                                   |             | Open  | 8   |             | Open  |

From the bottom bar of the GPIOs view, select the ALP card to display the status of its GPIOs.

The status of the GPIs is displayed on the left, and the state of the GPO is displayed on the right.

To position the state of a GPO manually, click on the "STATE" switch matching this GPO to move it to the desired position: Open or Close.

#### 9.5 Creating, saving and loading sessions

The current configuration of all settings defined in ALP-X Manager can be saved. Go to the File menu and select "Save session as".

To load a settings configuration, go to the File menu and select "Open session".

To create a new configuration from blank settings, go to the File menu and select "New session".

To save the settings during an existing session, go to the File menu and select "Save".

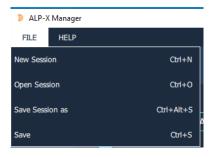

#### 9.6 Firmware update procedure

The ALP card on-board firmware may have to be upgraded, and updates can be supplied by Digigram and prove necessary.

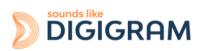

To perform an update, click on the button on the right of the "Firmware version" field, as shown on the screen capture below.

| ALP882e #000     | )44          | MASTER |
|------------------|--------------|--------|
| Serial Number    | 270400000044 |        |
| Firmware Version | 1.6.223      | £      |
| Buffer Size      | 48 samples   |        |

| 8                                                                                                    | The ALP card is selected from the list of cards detected.                                                                                                    |
|----------------------------------------------------------------------------------------------------|----------------------------------------------------------------------------------------------------|
| FIRMWARE UPDATE                                                                                                    | Click on the "Browse" button and select the file matching the new                                                                                                    |
| ALP Card ALP882e-MIC #00264                                                                                                    | firmware to be applied (file with extension ".bin").                                                                                                    |
| Firmware File BROWSE                                                                                                    |                                                                                                    |
| UPDATE                                                                                                    |                                                                                                    |
| S FIRMWARE UPDATE                                                                                                    | Click on the "Update" button to launch the update.                                                                                                    |
| ALP Card ALP812eMC #0264 Firmware File Dr/Ap/dp812_multiboot_user_build_225_ublow_L17.bin BROWSE UPDATE                                                                                                    |                                                                                                    |
| Please wait while firmware is being uploaded on ALP882e-MIC #00264.<br>The procedure should take 3 minutes.                                                                                                    | The firmware upload is in progress                                                                                                    |
| Firmware was succesfully uploaded on card ALP882e-MIC #00264.<br>A successfully uploaded on card ALP882e-MIC #00264.<br>You must TURN OFF your computer and turn it back on again<br>for the new firmware to become effective.<br>SHUT DOWN NOW<br>SHUT DOWN LATER | Once the upload is completed, it is necessary to shut down the<br>computer. Select "Shut down now" for an immediate automatic<br>shutdown, or "Shut down later" if you want to shut down the<br>computer later. In this latter case, don't forget to shut down and<br>restart the computer before using the card. |
| Are you sure you want to shut down your computer ?<br>All open applications will be closed and data may not be saved.<br>YES NO, I WILL SHUT DOWN LATER                                                                                                    | Select "Yes" to confirm the shut down, or "No, I will shut down<br>later". In this latter case, don't forget to shut down and restart<br>the computer before using the card.                                                                                                    |

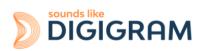

## 9.7 Keyboard shortcuts

| Keyboard shortcut                                                                             | Action                                     |  |  |
|-----------------------------------------------------------------------------------------------|--------------------------------------------|--|--|
| Session                                                                                       |                                            |  |  |
| Ctrl + S                                                                                      | Save                                       |  |  |
| Ctrl + Alt + S                                                                                | Save As                                    |  |  |
| Ctrl + N                                                                                      | New                                        |  |  |
| Ctrl + O                                                                                      | Open                                       |  |  |
|                                                                                               | Potentiometer/Fader                        |  |  |
| Ctrl + Wheel                                                                                  | 1 dB increments on the potentiometer/fader |  |  |
| Ctrl + Shift + Wheel 0.1 dB increments on the fader<br>0.5 dB increments on the potentiometer |                                            |  |  |
| Double click                                                                                  | Reset the fader/potentiometer value to 0   |  |  |
| Matrix                                                                                        |                                            |  |  |
| Ctrl + Wheel                                                                                  | 1 dB increments on the mixing point        |  |  |
| Ctrl + Shift + Wheel                                                                          | 0.1 dB increments on the mixing point      |  |  |

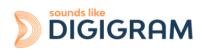

## **10 ASIO CONTROL PANEL for Windows**

The ASIO control panel can be started from the Asio application, from the menu allowing for the settings of the audio device and the ASIO configuration.

| 🔉 ALP-X Asio Settings          |                                                                                   | X                                |
|--------------------------------|-----------------------------------------------------------------------------------|----------------------------------|
| HELP                           |                                                                                   |                                  |
| ACTIVE CARDS GROUP             | ASIO                                                                              | CHANNELS ALLOCATION              |
| ALP882e-MIC                    |                                                                                   | \$                               |
| BUFFER SIZE (latency)          | AUDIO ERRORS                                                                      | RESET                            |
|                                | AUDIO ERRORS                                                                      | RESET                            |
| 512 samples (10.7 ms at 48kHz) | Playing errors counter                                                            |                                  |
|                                | Recording errors counter                                                          |                                  |
| SAMPLE SIZE                    | Last Reset                                                                        | -  -  <br>  :  :                 |
| • 24 bits                      |                                                                                   |                                  |
| • 32 bits                      | <ul> <li>Enable direct monitoring control</li> <li>Boost ASIO priority</li> </ul> | OPEN "DIGIGRAM<br>ALP-X MANAGER" |

| Active cards group/Asio channels allocation | This section is used to select the input channels and output channels that<br>are managed by the ASIO driver and which can therefore be used by any<br>application based on the ASIO interface.                                                                    |  |  |  |
|---------------------------------------------|----------------------------------------------------------------------------------------------------|--|--|--|
|                                             | For every card selected from the "ACTIVE CARDS GROUP" list, click on the<br>"ASIO CHANNELS ALLOCATION" button and select the channels to be used<br>under ASIO.                                                                                                    |  |  |  |
|                                             | ASIO CHANNELS ALLOCATION          ALP882e         Input Channels       from       -       1       +       to       -       16       +         Output Channels       from       -       1       +       to       -       16       +                                 |  |  |  |
|                                             | <b>IMPORTANT</b> : The current driver version does allow for the selection of multiple cards to be used from the same application.                                                                                                    |  |  |  |
|                                             | A card that is not used under ASIO can be used from a WASAPI or DirectSound application.                                                                                                    |  |  |  |
| BUFFER SIZE (latency)                       | Buffer size (latency)                                                                                                    |  |  |  |
| 24 samples (0.5 ms at 48kHz)                | This section is used to select the size of audio buffers used by the ASIO driver. This size is given as a number of samples and a cross-reference in duration is indicated for a sampling frequency of 48 kHz. The higher the buffer size, the higher the latency. |  |  |  |
|                                             | A small buffer size can lead to breaks in audio throughput on a low-powered machine or on a machine with a high processor load.                                                                                                    |  |  |  |
|                                             | The latency value to select <b>must be</b> at least 5ms (which is 256 samples at 48 kHz).                                                                                                    |  |  |  |
|                                             | The default value is set to 512 samples (10,7ms).                                                                                                    |  |  |  |

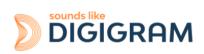

| SAMPLE SIZE<br>• 16 bits<br>• 24 bits<br>• 32 bits                                                                                            | <b>Sample size</b><br>This setting defines the format of samples exchanged between the<br>application and the card driver.                                                                                                    |
|----------------------------------------------------------------------------------------------------|----------------------------------------------------------------------------------------------------|
| Enable direct monitoring control     OPEN *DIGLIGRAM     ALP-X MANAGEN*                                                                       | <b>Enable Direct Monitoring Control</b><br>Tick this setting to authorise an ASIO application to drive the zero latency<br>hardware monitoring of inputs towards outputs. If an application monitors<br>software, this causes latency between the input signal and the output<br>signal, linked to the ASIO buffer sizes.                                                                                                    |
|                                                                                                    | <b>Boost ASIO priority</b><br>This option allows the system to run the ASIO process with high priority,<br>thereby increasing the reliability of this process. Caution, however, this<br>can make other processes unstable.                                                                                                    |
| AUDIO ERRORS     RESET       Playing errors counter     0       Recording errors counter     0       Last Reset     2022-07-25       18:03:02 | Audio errorsThis section is used to visualise current errors for playback and recording<br>via the ASIO driver. Errors frequently reflect too small an ASIO buffer size<br>for the system's possibilities. Should they occur, then the buffer size needs<br>to be increased until there are no more errors.Sync status errors reflect clock synchro errors (AES11 external clock,<br>WordClock or inter-card synchro).Error counters can be reset to zero by clicking on the RESET button. |
|                                                                                                    | Lastly, a time counter displays the time elapsed since the last counter reset.                                                                                                    |

# **11 SOFTWARE INSTALLATION UNDER LINUX**

### **11.1 Automatic installation**

This method works on most major distributions, by using the DKMS system. After the initial installation, nothing more is needed to be done as DKMS will take care of re-building the driver every time the kernel is updated, or a new kernel is installed.

Requirements:

A package manager which supports DKMS. Most major distributions support this, please check your distribution's documentation if you are not sure. DKMS

The kernel headers for the kernel version(s) you need Git, if you don't use a Debian-based or RPM-based distribution

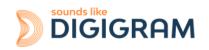

- 1. Download and install the driver
- 2. Install the dependencies
- 3. Download the driver package (Choose the latest .deb or .rpm package)
- 4. Install the driver package

#### **11.2 Building and installing the driver manually**

This method works for any Linux system, but it is necessary to apply it every time the kernel is updated, as it doesn't use any package manager to automatically rebuild the driver.

Requirements:

The kernel headers for the kernel version(s) you need Git Make and a C compiler such as gcc

Please refer to your distribution's documentation to install these requirements.

- 1. Get the source code (contact support@digigram.com)
- 2. Compile the driver: Go into the src/ directory, and compile the driver by simply running make to create the file: snd-alpx.ko and snd-pcm-dmaengine.ko depending on your current kernel's configuration
- 3. Install and load the driver: The compilation has generated a kernel module: snd-alpx.ko.
- 4. Copy this/these module(s) to the kernel's module directory:
- 5. Run "sudo depmod -a"
- 6. Run sudo modprobe snd-alpx
- 7. Then run lsmod | grep snd to check installation of the driver
- 8. Run aplay -l or L to list the devices
- 9. Launch alsamixer

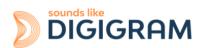

# 12 CONFIGURING THE ALP882e AND ALP882e-MIC CARDS UNDER LINUX VIA AMIXER

## 12.1 Diagram of the audio inputs towards audio outputs chain for

The mixer inputs and outputs are numbered 0 to 31. The mixer offers 32 mix buses, with 32 input channels per bus, and a digital gain associated to each channel in a mix.

- The DAW0 to DAW15 inputs are the 16 audio channels coming from the host machine (played by software on the host machine).
- The ANA0 to ANA7 inputs are the eight analog input channels (IN1 and IN8).
- The inputs AES0 to AES7 are the eight input channels of the four digital inputs AES/EBU IN1 to AES/EBU IN4.
- The DAW0 to DAW15 outputs are the 16 audio channels destined for the host machine (captured by software on the host machine).
- The ANA0 to ANA7 outputs are the eight analog output channels (OUT1 and OUT8)
- The AES0 to AES7 outputs are the eight channels of the four stereo digital outputs AES/EBU OUT1 to AES/EBU OUT4.

By default, the matrix gains are positioned so as to have:

| DAW0 PLAY -> ANA0 OUT 1                     | ANA1 IN -> DAW0 Record                   |
|---------------------------------------------|------------------------------------------|
| DAW1 PLAY -> ANA0 OUT 2                     | ANA2 IN -> DAW1 Record                   |
| DAW2 PLAY -> ANA0 OUT 3                     | ANA3 IN -> DAW2 Record                   |
| DAW3 PLAY -> ANA0 OUT 4                     | ANA4 IN -> DAW3 Record                   |
| DAW4 PLAY -> ANA0 OUT 5                     | ANA5 IN -> DAW4 Record                   |
| DAW5 PLAY -> ANA0 OUT 6                     | ANA6 IN -> DAW5 Record                   |
| DAW6 PLAY -> ANA0 OUT 7                     | ANA7 IN -> DAW6 Record                   |
| DAW7 PLAY -> ANA0 OUT 8                     | ANA8 IN -> DAW7 Record                   |
| DAW8 PLAY -> AES0 OUT (AES/EBU OUT1 Left)   | AES0 (AES/EBU IN1 Left) -> DAW8 Record   |
| DAW9 PLAY -> AES1 OUT (AES/EBU OUT1 Right)  | AES1 (AES/EBU IN1 Right) -> DAW9 Record  |
| DAW10 PLAY -> AES2 OUT (AES/EBU OUT2 Left)  | AES2 (AES/EBU IN2 Left) -> DAW10 Record  |
| DAW11 PLAY -> AES3 OUT (AES/EBU OUT2 Right) | AES3 (AES/EBU IN2 Right) -> DAW11 Record |
| DAW12 PLAY -> AES4 OUT (AES/EBU OUT3 Left)  | AES4 (AES/EBU IN3 Left) -> DAW12 Record  |
| DAW13 PLAY -> AES5 OUT (AES/EBU OUT3 Right) | AES5 (AES/EBU IN3 Right) -> DAW13 Record |
| DAW14 PLAY -> AES6 OUT (AES/EBU OUT4 Left)  | AES6 (AES/EBU IN4 Left) -> DAW14 Record  |
| DAW15 PLAY -> AES7 OUT (AES/EBU OUT4 Right) | AES7 (AES/EBU IN4 right) -> DAW15 Record |
|                                             |                                          |

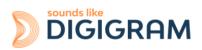

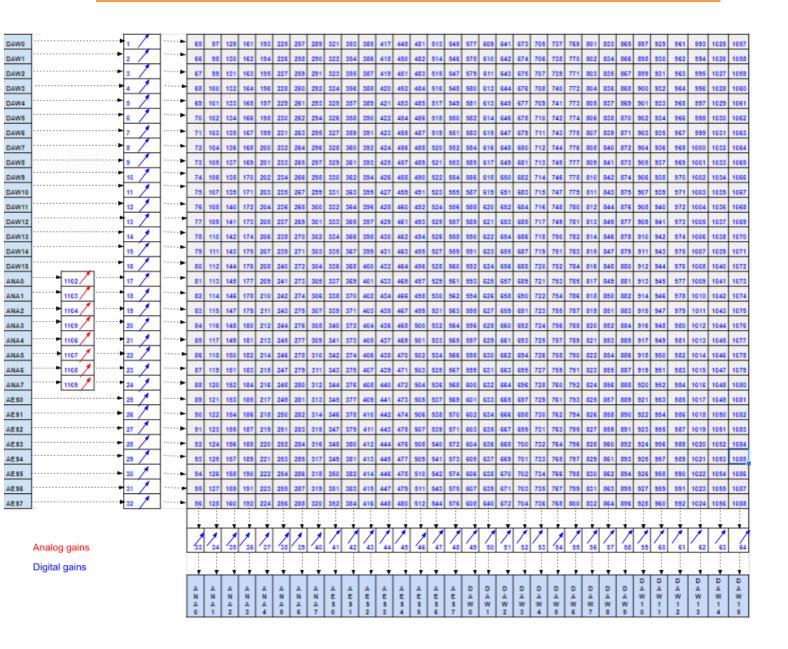

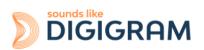

## 12.2 Description of the controls for ALP882e and ALP882e-MIC

#### 12.2.1 Clock, SRCs, and phantom power for ALP882e-MIC)

| Description                                                                                   | Alsa mixer control     | Read / Write | Index | Numld | Values                               | Detail                                                                                                    |          |
|-----------------------------------------------------------------------------------------------|------------------------|--------------|-------|-------|--------------------------------------|----------------------------------------------------------------------------------------------------|----------|
| Card clock source                                                                             | Clk Src                | R            | 0     | 1089  | 0<br>1<br>2<br>3<br>4<br>5<br>6      | Word Clk = Wordclock in<br>AES Syn = AES11 Sync in<br>AES Aud 1/2 = AES3 in 1<br>AES Aud 3/4 = AES3 in 2<br>AES Aud 5/6 = AES3 in 3<br>AES Aud 7/8 = AES3 in 4<br>Internal = Internal clock |          |
| Effective Clock value<br>Effective clock value in kHz is:<br>"Clk Eff base" x "Clk Eff Coef". | Clk Eff Base           | R            | 0     | 1090  | 0<br>1<br>2<br>3<br>4<br>5<br>6<br>7 | Invalid,<br>Reserved,<br>Reserved,<br>Reserved,<br>32kHz,<br>44.1kHz,<br>48kHz                                                                                                    |          |
|                                                                                               | Clk Eff Coef           | R            | 0     | 1091  | 0<br>1<br>2                          | x1,<br>x2,<br>x4                                                                                                    |          |
| Enable / disable the SRC on the AES3 input 1                                                  | AES SRC 1/2<br>Disable | W            | 0     | 1097  |                                      |                                                                                                    |          |
| Enable / disable the SRC on the AES3 input 2                                                  | AES SRC 3/4<br>Disable | W            | 0     | 1098  |                                      | 1                                                                                                    | Disabled |
| Enable / disable the SRC on the AES3 input 3                                                  | AES SRC 5/6<br>Disable | W            | 0     | 1099  | 0                                    | Enabled                                                                                                    |          |
| Enable / disable the SRC on the AES3 input 4                                                  | AES SRC 7/8<br>Disable | W            | 0     | 1100  |                                      |                                                                                                    |          |
| Authorisation to switch to a source with lower priority                                       | Clk Src Up             | W            | 0     | 1092  | 0                                    | No switching<br>Switching authorised                                                                                                    |          |
| Authorisation to switch to a source with higher priority                                      | Clk Src Down           | W            | 0     | 1093  | I                                    | Switching authonsed                                                                                                    |          |
| Clock priority 0 (highest priority)                                                           | Clk P0                 | W            | 0     | 1094  | 0                                    | Word Clk = Wordclock in                                                                                                    |          |
| Clock priority 1                                                                              | Clk P1                 | W            | 0     | 1095  | 1<br>2                               | AES Syn = AES11 Sync in<br>AES Aud $1/2$ = AES3 in 1<br>AES Aud $3/4$ = AES3 in 2                                                                                                    |          |
| Clock priority 2                                                                              | Clk P2                 | W            | 0     | 1096  | 3<br>4<br>5                          | AES Aud 5/6 = AES3 in 3<br>AES Aud 7/8 = AES3 in 4                                                                                                    |          |
| Clock priority 3 (lowest priority)                                                            | Clk P3                 | W            | 0     | 1097  | 6                                    | Internal = Internal clock                                                                                                    |          |

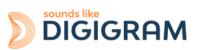

| Description                      | Alsa mixer control | Read / Write | Index | Numld | Value | Status  |
|----------------------------------|--------------------|--------------|-------|-------|-------|---------|
| Phantom power on analog In 1     | McPh1              | R / W        | 0     | 1110  |       |         |
| Phantom power on analog In 2     | McPh2              |              | 0     | 1111  |       |         |
| Phantom power on analog In 3     | McPh3              |              | 0     | 1112  | 0     | 48V OFF |
| Phantom power on analog In 4     | McPh4              |              | 0     | 1113  | 1     | 48 V ON |
| Phantom power on analog In 5 (*) | McPh5              |              | 0     | 1114  |       |         |
| Phantom power on analog In 6     | McPh6              |              | 0     | 1115  |       |         |
| Phantom power on analog In 7     | McPh7              |              | 0     | 1116  |       |         |
| Phantom power on analog In 8     | McPh8              |              | 0     | 1117  |       |         |

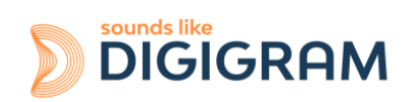

### 12.2.2 Gains on the physical inputs

| Description of control                        | Alsa mixer<br>control                     | Read /<br>Write | Index | Numid | Values      | <b>Ga</b><br>ALP442e<br>ALP882e | <b>in in dB</b><br>ALP442e-MC<br>ALP882e-MIC |      |   |        |   |    |                   |  |      |  |  |
|-----------------------------------------------|-------------------------------------------|-----------------|-------|-------|-------------|---------------------------------|----------------------------------------------|------|---|--------|---|----|-------------------|--|------|--|--|
| Analog gain on analog input 1                 | Codec Analog<br>Capture Volume            | R/W             | 0     | 1102  |             |                                 |                                              |      |   |        |   |    |                   |  |      |  |  |
| Analog gain on analog input 2                 |                                           |                 | 1     | 1103  | 0<br>1      | Mute<br>-24.5 dB                | Mute<br>N.A                                  |      |   |        |   |    |                   |  |      |  |  |
| Analog gain on analog input 3                 |                                           |                 | 2     | 1104  | 2<br>       | -24 dB<br>                      | N.A.<br>N.A                                  |      |   |        |   |    |                   |  |      |  |  |
| Analog gain on analog input 4                 | 3         1105             4         1106 |                 |       |       |             | N.A<br>0dB                      |                                              |      |   |        |   |    |                   |  |      |  |  |
| Analog gain on analog input 5                 |                                           |                 |       |       |             |                                 |                                              |      |   |        |   |    |                   |  |      |  |  |
| Analog gain on analog input 6                 |                                           |                 | 5     | 1107  | 82          | <br>+16 dB<br>N.A               | +16 dB                                       |      |   |        |   |    |                   |  |      |  |  |
| Analog gain on analog input 7                 |                                           |                 | 6     | 1108  | <br><br>160 | N.A                             |                                              |      |   |        |   |    |                   |  |      |  |  |
| Analog gain on analog input 8                 |                                           |                 | 7     | 1109  | 162         | N.A                             | +56 dB                                       |      |   |        |   |    |                   |  |      |  |  |
| Digital gain on analog input 1                | Ana Capture                               | R/W             | 0     | 17    |             |                                 |                                              |      |   |        |   |    |                   |  |      |  |  |
| Digital gain on analog input 2                | Volume                                    |                 | 1     | 18    |             |                                 |                                              |      |   |        |   |    |                   |  |      |  |  |
| Digital gain on analog input 3                |                                           |                 | 2     | 19    |             |                                 |                                              |      |   |        |   |    |                   |  |      |  |  |
| Digital gain on analog input 4                |                                           |                 |       |       |             |                                 |                                              |      | 3 | 20     | 0 |    | -90.1dB<br>-90 dB |  |      |  |  |
| Digital gain on analog input 5                |                                           |                 |       |       |             |                                 |                                              |      |   |        | 4 | 21 | 901               |  | 0 dB |  |  |
| Digital gain on analog input 6                |                                           |                 |       |       |             |                                 |                                              |      |   |        | 1 |    |                   |  |      |  |  |
| Digital gain on analog input 7                |                                           |                 | 6     | 23    |             |                                 |                                              |      |   |        |   |    |                   |  |      |  |  |
| Digital gain on analog input 8                |                                           |                 | 7     | 24    |             |                                 |                                              |      |   |        |   |    |                   |  |      |  |  |
| Digital gain on left channel of AES3 input 1  | AES Capture                               | R/W             | 0     | 25    |             |                                 |                                              |      |   |        |   |    |                   |  |      |  |  |
| Digital gain on right channel of AES3 input 1 | Volume                                    |                 | 1     | 26    |             |                                 |                                              |      |   |        |   |    |                   |  |      |  |  |
| Digital gain on left channel of AES3 input 2  |                                           |                 | 2     | 27    |             |                                 |                                              |      |   |        |   |    |                   |  |      |  |  |
| Digital gain on right channel of AES3 input 2 |                                           |                 | 3     | 28    | 0<br>1      |                                 | -90.1dB<br>-90 dB                            |      |   |        |   |    |                   |  |      |  |  |
| Digital gain on left channel of AES3 input 3  |                                           |                 | 4     | 29    | 901         |                                 | -90 dB<br>0 dB                               |      |   |        |   |    |                   |  |      |  |  |
| Digital gain on right channel of AES3 input 3 |                                           |                 |       |       |             | 5                               | 30                                           | 1021 |   | +12 dB |   |    |                   |  |      |  |  |
| Digital gain on left channel of AES3 input 4  |                                           |                 |       |       | -           |                                 | 6                                            | 31   | ] |        |   |    |                   |  |      |  |  |
| Digital gain on right channel of AES3 input 4 |                                           |                 | 7     | 32    |             |                                 |                                              |      |   |        |   |    |                   |  |      |  |  |

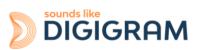

## 12.2.3 Gains on the application DAW inputs (play from software applications)

| Description                      | Alsa mixer control     | Read /<br>Write | Index | Numld | Values | Gain in dB |
|----------------------------------|------------------------|-----------------|-------|-------|--------|------------|
| Digital gain on Play DAW0 input  | DAW Playback<br>Volume | R/W             | 0     | 1     |        |            |
| Digital gain on Play DAW1 input  | volume                 |                 | 1     | 2     |        |            |
| Digital gain on Play DAW2 input  |                        |                 | 2     | 3     |        |            |
| Digital gain on Play DAW3 input  |                        |                 | 3     | 4     |        |            |
| Digital gain on Play DAW4 input  |                        |                 | 4     | 5     | 0      | -90.1 dB   |
| Digital gain on Play DAW5 input  |                        |                 | 5     | 6     | 1      | -90 dB     |
| Digital gain on Play DAW6 input  |                        |                 | 6     | 7     | 901    | 0 dB       |
| Digital gain on Play DAW7 input  |                        |                 | 7     | 8     | 1021   | +12 dB     |
| Digital gain on Play DAW8 input  |                        |                 | 8     | 9     |        |            |
| Digital gain on Play DAW9 input  |                        |                 | 9     | 10    |        |            |
| Digital gain on Play DAW10 input |                        |                 | 10    | 11    |        |            |
| Digital gain on Play DAW11 input |                        |                 | 11    | 12    |        |            |
| Digital gain on Play DAW12 input |                        |                 | 12    | 13    |        |            |
| Digital gain on Play DAW13 input |                        |                 | 13    | 14    |        |            |
| Digital gain on Play DAW14 input |                        |                 | 14    | 15    |        |            |
| Digital gain on Play DAW15 input |                        |                 | 15    | 16    |        |            |

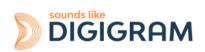

### 12.2.4 Gains on the physical outputs

| Description                                    | Alsa mixer control        | Read / Write | Index | Numld | Values   | Gain in dB     |
|------------------------------------------------|---------------------------|--------------|-------|-------|----------|----------------|
| Digital gain on analog output 1                | Analog Playback<br>Volume | R/W          | 0     | 33    |          |                |
| Digital gain on analog output2                 |                           |              | 1     | 34    | 0        | -90.1 dB       |
| Digital gain on analog output3                 |                           |              | 2     | 35    | 1        | -90.1 dB       |
| Digital gain on analog output4                 |                           |              | 3     | 36    | 901      | 0 dB           |
| Digital gain on analog output5                 |                           |              | 4     | 37    | 1021     | +12 dB         |
| Digital gain on analog output 6                |                           |              | 5     | 38    |          |                |
| Digital gain on analog output 7                |                           |              | 6     | 39    |          |                |
| Digital gain on analog output 8                |                           |              | 7     | 40    |          |                |
| Digital gain on left channel of AES3 output 1  | AES Playback Volume       | R/W          | 0     | 41    |          |                |
| Digital gain on right channel of AES3 output 1 |                           |              | 1     | 42    |          |                |
| Digital gain on left channel of AES3 output 2  |                           |              | 2     | 43    | 0        | -90.1dB        |
| Digital gain on right channel of AES3 output 2 |                           |              | 3     | 44    | 1<br>901 | -90 dB<br>0 dB |
| Digital gain on left channel of AES3 output 3  |                           |              | 4     | 45    | 1021     | +12 dB         |
| Digital gain on right channel of AES3 output 3 |                           |              | 5     | 46    |          |                |
| Digital gain on left channel of AES3 output 4  | 1                         |              | 6     | 47    |          |                |
| Digital gain on right channel of AES3 output 4 |                           |              | 7     | 48    |          |                |

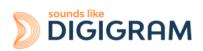

| Description                  | Alsa mixer control | Read / Write | Index | Numld | Values | Gain in dB |
|------------------------------|--------------------|--------------|-------|-------|--------|------------|
| Digital gain on DAW0 output  | DAW Capture Volume | R/W          | 0     | 49    |        |            |
| Digital gain on DAW1 output  |                    |              | 1     | 50    |        |            |
| Digital gain on DAW2 output  |                    |              | 2     | 51    |        |            |
| Digital gain on DAW3 output  |                    |              | 3     | 52    |        |            |
| Digital gain on DAW4 output  |                    |              | 4     | 53    |        |            |
| Digital gain on DAW5 output  |                    |              | 5     | 54    |        |            |
| Digital gain on DAW6 output  |                    |              | 6     | 55    | 0      | -90.1dB    |
| Digital gain on DAW7 output  |                    |              | 7     | 56    |        |            |
| Digital gain on DAW8 output  |                    |              | 8     | 57    | 1      | -90 dB     |
| Digital gain on DAW9 output  |                    |              | 9     | 58    | 901    | 0 dB       |
| Digital gain on DAW10 output |                    |              | 10    | 59    |        |            |
| Digital gain on DA11 output  |                    |              | 11    | 60    | 1021   | +12 dB     |
| Digital gain on DAW12 output |                    |              | 12    | 61    |        |            |
| Digital gain on DAW13 output |                    |              | 13    | 62    |        |            |
| Digital gain on DAW14 output |                    |              | 14    | 63    |        |            |
| Digital gain on DAW15 output |                    |              | 15    | 64    |        |            |

## 12.2.5 Gains on the DAW outputs (recording from software applications)

#### 12.2.6 Gains in the matrix applied to a Play DAW input

In the following table, replace x by the input number, from 0 to 15.

| Description                              | Alsa mixer control | Read / Write | Index | Numld   | Values | Gain in dB |
|------------------------------------------|--------------------|--------------|-------|---------|--------|------------|
| Play DAW INx gain towards analog OUTt 1  | Mxr x/0            | R/W          | 0     | 65 + x  |        |            |
| Play DAW INx gain towards analog OUTt 2  | Mxr x/1            |              | 0     | 97 + x  |        |            |
| Play DAW INx gain towards analog OUTt 3  | Mxr x/2            |              | 0     | 129 + x |        |            |
| Play DAW INx gain towards analog OUTt 4  | Mxr x/3            |              | 0     | 161 + x |        |            |
| Play DAW INx gain towards analog OUTt 5  | Mxr x/4            |              | 0     | 193 + x |        |            |
| Play DAW INx gain towards analog OUTt 6  | Mxr x/5            |              | 0     | 225 + x |        |            |
| Play DAW INx gain towards analog OUTt 7  | Mxr x/6            |              | 0     | 257 + x | 0      | -90.1dB    |
| Play DAW INx gain towards analog OUT 8   | Mxr x/7            |              | 0     | 289 + x | 1      | -90 dB     |
| Play DAW INx gain towards AES OUT 1 ch 1 | Mxr x/8            |              | 0     | 321 + x | 901    | 0 dB       |
| Play DAW IN x gain towards AES OUT ch 2  | Mxr x/9            |              | 0     | 353 + x | 1021   | +12 dB     |

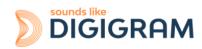

| i                                             |          | ĺ |   |          |  |
|-----------------------------------------------|----------|---|---|----------|--|
| Play DAW IN x gain towards AES OUT ch 3       | Mxr x/10 |   | 0 | 385 + x  |  |
| Play DAW IN x gain towards AES OUT ch 4       | Mxr x/11 |   | 0 | 417 + x  |  |
| Play DAW IN x gain towards AES OUT ch 5       | Mxr x/12 |   | 0 | 449 + x  |  |
| Play DAW IN x gain towards AES OUT ch 6       | Mxr x/13 |   | 0 | 481 + x  |  |
| Play DAW IN x gain towards AES OUT ch 7       | Mxr x/14 |   | 0 | 513 + x  |  |
| Play DAW IN x gain towards AES OUT ch 8       | Mxr x/15 |   | 0 | 545 + x  |  |
| Play DAWx gain towards DAW0 record output     | Mxr x/16 |   | 0 | 577 + x  |  |
| Play DAWx gain towards DAW1 record output     | Mxr x/17 |   | 0 | 609 + x  |  |
| Play DAWx gain towards DAW2 record output     | Mxr x/18 |   | 0 | 641 + x  |  |
| Play DAWx gain towards DAW3 record output     | Mxr x/19 |   | 0 | 673 + x  |  |
| Play DAWx gain towards DAW4 record output     | Mxr x/20 |   | 0 | 705 + x  |  |
| Play DAWx gain towards DAW5 record output     | Mxr x/21 |   | 0 | 737 + x  |  |
| Play DAWx gain towards DAW6 record output     | Mxr x/22 |   | 0 | 769 + x  |  |
| Play DAWx gain towards DAW7 record output     | Mxr x/23 |   | 0 | 801 + x  |  |
| Play DAWx gain towards DAW8 record output     | Mxr x/24 |   | 0 | 833 + x  |  |
| Play DAWx gain towards DAW9 record output     | Mxr x/25 |   | 0 | 865 + x  |  |
| Play DAWx gain towards DAW10 record<br>output | Mxr x/26 |   | 0 | 897 + x  |  |
| Play DAWx gain towards DAW11 record<br>output | Mxr x/27 |   | 0 | 929 + x  |  |
| Play DAWx gain towards DAW12 record<br>output | Mxr x/28 |   | 0 | 961 + x  |  |
| Play DAWx gain towards DAW13 record<br>output | Mxr x/29 |   | 0 | 993 + x  |  |
| Play DAWx gain towards DAW14 record<br>output | Mxr x/30 |   | 0 | 1025 + x |  |
| Play DAWx gain towards DAW15 record<br>output | Mxr x/31 |   | 0 | 1057 + x |  |

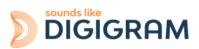

## 12.2.7 Gains in the matrix applied to the signal from an analog input

| Description                                      | Alsa mixer control | Read / Write | Index | Numld    | Values | Gain in dB |
|--------------------------------------------------|--------------------|--------------|-------|----------|--------|------------|
| Gain on analog IN x towards analog output 1      | Mxr (x+16)/0       | R/W          | 0     | 81 + x   |        |            |
| Gain on analog IN x towards analog output 2      | Mxr (x+16)/1       |              | 0     | 113 + x  |        |            |
| Gain on analog IN xx towards analog output 3     | Mxr (x+16)/2       |              | 0     | 145 + x  |        |            |
| Gain on analog IN x towards analog output 4      | Mxr (x+16)/3       |              | 0     | 177 + x  |        |            |
| Gain on analog IN x towards analog output 5      | Mxr(x+16)/4        |              | 0     | 209 + x  |        |            |
| Gain on analog IN x towards analog output 6      | Mxr (x+16)/5       | •            | 0     | 241 + x  |        |            |
| Gain on analog IN x towards analog output 7      | Mxr (x+16)/6       |              | 0     | 273 + x  |        |            |
| Gain on analog IN x towards analog output 8      | Mxr (x+16)/7       |              | 0     | 305 + x  |        |            |
| Gain on analog IN x towards AES output channel 1 | Mxr (x+16)/8       | •            | 0     | 337 + x  | 0      | -90.1dB    |
| Gain on analog IN x towards AES output channel 2 | Mxr (x+16)/9       |              | 0     | 369 + x  |        |            |
| Gain on analog IN x towards AES output channel 3 | Mxr (x+16)/10      |              | 0     | 401 + x  | 1      | -90 dB     |
| Gain on analog IN x towards AES output channel 4 | Mxr (x+16)/11      |              | 0     | 433 + x  | 0.01   | 0.15       |
| Gain on analog IN x towards AES output channel 5 | Mxr (x+16)/12      |              | 0     | 465 + x  | 901    | 0 dB       |
| Gain on analog IN x towards AES output channel 6 | Mxr (x+16)/13      | •            | 0     | 497 + x  | 1021   | +12 dB     |
| Gain on analog IN x towards AES output channel 7 | Mxr (x+16)/14      |              | 0     | 529 + x  |        |            |
| Gain on analog IN x towards AES output channel 8 | Mxr (x+16)/15      |              | 0     | 561 + x  |        |            |
| Gain on analog IN x towards DAW0 record output   | Mxr (x+16)/16      |              | 0     | 593 + x  |        |            |
| Gain on analog IN x towards DAW1 record output   | Mxr (x+16)/17      |              | 0     | 625 + x  |        |            |
| Gain on analog IN x towards DAW2 record output   | Mxr (x+16)/18      |              | 0     | 657 + x  |        |            |
| Gain on analog IN x towards DAW3 record output   | Mxr (x+16)/19      | •            | 0     | 689 + x  |        |            |
| Gain on analog IN x towards DAW4 record output   | Mxr (x+16)/20      |              | 0     | 721 + x  |        |            |
| Gain on analog IN x towards DAW5 record output   | Mxr (x+16)/21      |              | 0     | 753 + x  |        |            |
| Gain on analog IN x towards DAW6 record output   | Mxr (x+16)/22      |              | 0     | 785 + x  |        |            |
| Gain on analog IN x towards DAW7 record output   | Mxr (x+16)/23      |              | 0     | 817 + x  |        |            |
| Gain on analog IN x towards DAW8 record output   | Mxr (x+16)/24      |              | 0     | 849 + x  |        |            |
| Gain on analog iIN x towards DAW9 record output  | Mxr (x+16)/25      |              | 0     | 881 + x  |        |            |
| Gain on analog IN x towards DAW10 record output  | Mxr (x+16)/26      |              | 0     | 913 + x  |        |            |
| Gain on analog IN x towards DAW11 record output  | Mxr (x+16)/27      |              | 0     | 945 + x  |        |            |
| Gain on analog IN x towards DAW12 record output  | Mxr (x+16)/28      |              | 0     | 977 + x  |        |            |
| Gain on analog IN x towards DAW13 record output  | Mxr (x+16)/29      |              | 0     | 1009 + x |        |            |

In the following table, replace x by the analog input number, from 0 to 7.

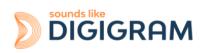

| Gain on analog IN x towards DAW14 record output | Mxr (x+16)/30 | 0 | 1041 + x |  |
|-------------------------------------------------|---------------|---|----------|--|
| Gain on analog IN x towards DAW15 record output | Mxr (x+16)/31 | 0 | 1073 + x |  |

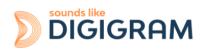

## 12.2.8 Gains in the matrix applied to the signal from a digital input

| Description                                      | Alsa mixer control | Read / Write | Index | Numld    | Values | Gain in dB |
|--------------------------------------------------|--------------------|--------------|-------|----------|--------|------------|
| Gain on AES channel x towards analog output 1    | Mxr (x+24)/0       | R/W          | 0     | 89 + x   |        |            |
| Gain on AES channel x towards analog output 2    | Mxr (x+24)/1       |              | 0     | 121 + x  |        |            |
| Gain on AES channel x towards analog output 3    | Mxr (x+24)/2       |              | 0     | 153 + x  |        |            |
| Gain on AES channel x towards analog output 4    | Mxr (x+24)/3       |              | 0     | 185 + x  |        |            |
| Gain on AES channel x towards analog output 5    | Mxr (x+24)4        |              | 0     | 217 + x  |        |            |
| Gain on AES channel x towards analog output 6    | Mxr (x+24)/5       |              | 0     | 249 + x  |        |            |
| Gain on AES channel x towards analog output 7    | Mxr (x+24)/6       |              | 0     | 281 + x  |        |            |
| Gain on AES channel x towards analog output 8    | Mxr (x+24)/7       |              | 0     | 313 + x  |        |            |
| Gain on AES channel x towards AES output ch. 1   | Mxr (x+24)/8       |              | 0     | 345 + x  |        |            |
| Gain on AES channel x towards AES output ch. 2   | Mxr (x+24)/9       |              | 0     | 377 + x  | 0      | -90.1dB    |
| Gain on AES channel x towards AES output ch. 3   | Mxr (x+24)/10      |              | 0     | 409 + x  | 1      | -90 dB     |
| Gain on AES channel x towards AES output ch. 4   | Mxr (x+24)/11      |              | 0     | 441 + x  | 901    | 0 dB       |
| Gain on AES channel x towards AES output ch. 5   | Mxr (x+24)/12      |              | 0     | 473 + x  | 1021   | +12 dB     |
| Gain on AES channel x towards AES output ch. 6   | Mxr (x+24)/13      |              | 0     | 505 + x  |        |            |
| Gain on AES channel x towards AES output ch. 7   | Mxr (x+24)/14      |              | 0     | 537 + x  |        |            |
| Gain on AES channel x towards AES output ch. 8   | Mxr (x+24)/15      |              | 0     | 569 + x  |        |            |
| Gain on AES channel x towards DAW0 record output | Mxr (x+24)/16      |              | 0     | 601 + x  |        |            |
| Gain on AES channel x towards DAW1 record output | Mxr (x+24)/17      |              | 0     | 633 + x  |        |            |
| Gain on AES channel x towards DAW2 record output | Mxr (x+24)/18      |              | 0     | 665 + x  |        |            |
| Gain on AES channel x towards DAW3 record output | Mxr (x+24)/19      |              | 0     | 697 + x  |        |            |
| Gain on AES channel x towards DAW4 record output | Mxr (x+24)/20      |              | 0     | 729 + x  |        |            |
| Gain on AES channel x towards DAW5 record output | Mxr (x+24)/21      |              | 0     | 761 + x  |        |            |
| Gain on AES channel x towards DAW6 record output | Mxr (x+24)/22      |              | 0     | 793 + x  |        |            |
| Gain on AES channel x towards DAW7 record output | Mxr (x+24)/23      |              | 0     | 825 + x  |        |            |
| Gain on AES channel x towards DAW8 record output | Mxr (x+24)/24      |              | 0     | 857 + x  |        |            |
| Gain on AES channel x towards DAW9 record output | Mxr (x+24)/25      |              | 0     | 889 + x  |        |            |
| Gain on AES channel x towards DAW10 record out   | Mxr (x+24)/26      |              | 0     | 921 + x  |        |            |
| Gain on AES channel x towards DAW11 record out   | Mxr (x+24)/27      |              | 0     | 953 + x  |        |            |
| Gain on AES channel x towards DAW12 record out   | Mxr (x+24)/28      |              | 0     | 985 + x  |        |            |
| Gain on AES channel x towards DAW13 record out   | Mxr (x+24)/29      |              | 0     | 1017 + x |        |            |

In the following table, replace x by the analog input number, from 0 to 7.

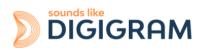

| Gain on AES channel x towards DAW14 record out | Mxr (x+24)/30 | 0 | 1049 + x |  |
|------------------------------------------------|---------------|---|----------|--|
| Gain on AES channel x towards DAW15 record out | Mxr (x+24)/31 | 0 | 1081 + x |  |

# 13CONFIGURINGTHEALP442eANDALP442e-MIC CARDS UNDER LINUX VIA AMIXER

## 13.1 Diagram of the audio inputs towards audio outputs chain for ALP442e and ALP442e-MIC

The mixer inputs and outputs are numbered 0 to 15. The mixer offers 16 mix buses, with 16 input channels per bus, and a digital gain associated to each channel in a mix.

- The DAW0 to DAW7 inputs are the 8 audio channels coming from the host machine (played by software on the host machine).
- The ANA0 to ANA3 inputs are the four analog input channels (IN1 to IN4).
- The inputs AES0 to AES3 are the four input channels of the two digital inputs AES/EBU IN1 and IN2.
- The DAW0 to DAW7 outputs are the 8 audio channels destined for the host machine (captured by software on the host machine).
- The ANA0 to ANA3 outputs are the four analog output channels (OUT1 to OUT4)
- The AES0 to AES3 outputs are the four channels of the two stereo digital outputs AES/EBU OUT1 and OUT4.

By default, the matrix gains are positioned so as to have:

| DAW0 PLAY -> ANA0 OUT 1                    | ANA1 IN -> DAW0 Record                  |
|--------------------------------------------|-----------------------------------------|
| DAW1 PLAY -> ANA0 OUT 2                    | ANA2 IN -> DAW1 Record                  |
| DAW2 PLAY -> ANA0 OUT 3                    | ANA3 IN -> DAW2 Record                  |
| DAW3 PLAY -> ANA0 OUT 4                    | ANA4 IN -> DAW3 Record                  |
| DAW4 PLAY -> AES0 OUT (AES/EBU OUT1 Left)  | AES0 (AES/EBU IN1 Left) -> DAW4 Record  |
| DAW5 PLAY -> AES1 OUT (AES/EBU OUT1 Right) | AES1 (AES/EBU IN1 Right) -> DAW5 Record |
| DAW6 PLAY -> AES2 OUT (AES/EBU OUT2 Left)  | AES2 (AES/EBU IN2 Left) -> DAW6 Record  |
| DAW7 PLAY -> AES3 OUT (AES/EBU OUT2 Right) | AES3 (AES/EBU IN2 Right) -> DAW7 Record |

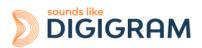

## 13.2 Description of the controls for ALP442e and ALP442e-MIC

#### 13.2.1 Clock, SRCs, and phantom power for ALP442e-MIC)

| Description                                              | Alsa mixer control     | Read / Write | Index | Numld | Values | Detail                    |
|----------------------------------------------------------|------------------------|--------------|-------|-------|--------|---------------------------|
| Card clock source                                        | Clk Eff Src            | R            | 0     | 289   | 0      | Internal = Internal clock |
|                                                          |                        |              |       |       | 1      | SIC (Inter card synchro)  |
|                                                          |                        |              |       |       | 2      | Word Clk = Wordclock in   |
|                                                          |                        |              |       |       | 3      | AES Syn = AES11 Sync in   |
|                                                          |                        |              |       |       | 4      | AES Aud 1/2 = AES3 in 1   |
|                                                          |                        |              |       |       | 5      | AES Aud 3/4 = AES3 in 2   |
|                                                          | Clk Eff                | R            | 0     | 290   | 0      | 8 kHz,                    |
|                                                          |                        |              |       |       | 1      | 11.025kHz,                |
| Effective Clock value                                    |                        |              |       |       | 2      | 16kHz,                    |
|                                                          |                        |              |       |       | 3      | 22.05kHz,                 |
|                                                          |                        |              |       |       | 4      | 24kHz,                    |
| Effective clock value in kHz is:                         |                        |              |       |       | 5      | 32kHz,                    |
| "Clk Eff base" x "Clk Eff Coef".                         |                        |              |       |       | 6      | 44.1kHz,                  |
|                                                          |                        |              |       |       | 7      | 48kHz                     |
|                                                          |                        |              |       |       | 8      | 64kHz                     |
|                                                          |                        |              |       |       | 9      | 88.2kHz                   |
|                                                          |                        |              |       |       | 10     | 96kHz                     |
|                                                          |                        |              |       |       | 11     | 128kHz                    |
|                                                          |                        |              |       |       | 12     | 176,4kHz                  |
|                                                          |                        |              |       |       | 13     | 192kHz                    |
| Enable / disable the SRC on the<br>AES3 input 1          | AES SRC 1/2<br>Disable | W            | 0     | 298   | 1      | Disabled                  |
| Enable / disable the SRC on the<br>AES3 input 2          | AES SRC 3/4<br>Disable | W            | 0     | 299   | 0      | Enabled                   |
| Authorisation to switch to a source with lower priority  | Clk Src Up             | W            | 0     | 292   | 0      | No switching              |
| Authorisation to switch to a source with higher priority | Clk Src Down           | W            | 0     | 293   | 1      | Switching authorised      |
| Clock priority 0 (highest priority)                      | Clk P0                 | w            | 0     | 294   |        |                           |
| Clock priority 1                                         | Clk P1                 | w            | 0     | 295   | 0      | Internal = Internal clock |
|                                                          |                        | vv           | 0     | 290   | 1      | SIC (Inter card synchro)  |
| Clock priority 2                                         | Clk P2                 | W            | 0     | 296   | 2      | Word Clk = Wordclock in   |
|                                                          |                        |              |       |       | 3      | AES Syn = AES11 Sync in   |
| Clock priority 3 (lowest priority)                       | Clk P3                 | W            | 0     | 297   | 4      | AES Aud 1/2 = AES3 in 1   |
|                                                          |                        |              |       |       | 5      | AES Aud 3/4 = AES3 in 2   |

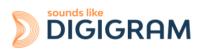

| Description                  | Alsa mixer control | Read / Write | Index | Numld | Value | Status  |
|------------------------------|--------------------|--------------|-------|-------|-------|---------|
| Phantom power on analog In 1 | McPh1              | R / W        | 0     | 304   |       |         |
| Phantom power on analog In 2 | McPh2              |              | 0     | 305   | 0     | 48V OFF |
| Phantom power on analog In 3 | McPh3              |              | 0     | 306   | 1     | 48 V ON |
| Phantom power on analog In 4 | McPh4              |              | 0     | 307   |       |         |

### 13.2.2 Gains on the physical inputs

| Description of control                        | Alsa mixer<br>control          | Read / | Index | Numld | Values      | Gi       | ain in dB<br>ALP442e<br>ALP442e-MC<br>ALP882e<br>ALP882e-MIC |
|-----------------------------------------------|--------------------------------|--------|-------|-------|-------------|----------|--------------------------------------------------------------|
| Analog gain on analog input 1                 | Codec Analog<br>Capture Volume | R/W    | 0     | 300   | 0           | Mute     | Mute                                                         |
| Analog gain on analog input 2                 |                                |        | 1     | 301   | 1           | -24.5 dB | N.A                                                          |
|                                               |                                |        |       |       | 2           | -24 dB   | N.A.                                                         |
| Analog gain on analog input 3                 |                                |        | 2     | 302   |             |          | N.A                                                          |
| Analog gain on analog input 4                 |                                |        | 3     | 303   | 50          | 0 dB     | 0dB                                                          |
|                                               |                                |        | Ū     |       |             |          |                                                              |
|                                               |                                |        |       |       | 82          | +16 dB   | +16 dB                                                       |
|                                               |                                |        |       |       |             |          | N.A                                                          |
|                                               |                                |        |       |       | 162         |          | +56 dB                                                       |
| Digital gain on analog input 1                | Ana Capture<br>Volume          | R/W    | 0     | 9     |             |          | 00.1 /5                                                      |
| Digital gain on analog input 2                |                                |        | 1     | 10    | 0           |          | -90.1dB<br>-90 dB                                            |
| Digital gain on analog input 3                |                                |        | 2     | 11    | 901<br>1021 |          | 0 dB<br>+12 dB                                               |
| Digital gain on analog input 4                |                                |        | 3     | 12    |             |          |                                                              |
| Digital gain on left channel of AES3 input 1  | AES Capture<br>Volume          | R/W    | 0     | 13    |             |          |                                                              |
| Digital gain on right channel of AES3 input 1 |                                |        | 1     | 14    | 0           |          | -90.1dB<br>-90 dB                                            |
| Digital gain on left channel of AES3 input 2  |                                |        | 2     | 16    | 901<br>1021 |          | 0 dB<br>+12 dB                                               |
| Digital gain on right channel of AES3 input 2 |                                |        | 3     | 16    | 1021        |          | +12 UB                                                       |

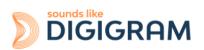

## 13.2.3 Gains on the application DAW inputs (play from software applications)

| Description                     | Alsa mixer control     | Read /<br>W<br>r<br>it<br>e | Index | Numld | Values | Gain in dB |
|---------------------------------|------------------------|-----------------------------|-------|-------|--------|------------|
| Digital gain on Play DAW0 input | DAW Playback<br>Volume | R/W                         | 0     | 1     |        |            |
| Digital gain on Play DAW1 input |                        |                             | 1     | 2     |        |            |
| Digital gain on Play DAW2 input |                        |                             | 2     | 3     | 0      | -90.1 dB   |
| Digital gain on Play DAW3 input |                        |                             | 3     | 4     | 1      | -90 dB     |
| Digital gain on Play DAW4 input |                        |                             | 4     | 5     | 901    | 0 dB       |
| Digital gain on Play DAW5 input |                        |                             | 5     | 6     | 1021   | +12 dB     |
| Digital gain on Play DAW6 input |                        |                             | 6     | 7     |        |            |
| Digital gain on Play DAW7 input |                        |                             | 7     | 8     |        |            |

#### 13.2.4 Gains on the physical outputs

| Description                                    | Alsa mixer control        | Read / Write | Index | Numld | Values      | Gain in dB     |
|------------------------------------------------|---------------------------|--------------|-------|-------|-------------|----------------|
| Digital gain on analog output 1                | Analog Playback<br>Volume | R/W          | 0     | 17    | 0           | -90.1 dB       |
| Digital gain on analog output2                 |                           |              | 1     | 18    | 1           | -90 dB         |
|                                                |                           |              |       |       | 901         | 0 dB           |
| Digital gain on analog output3                 |                           |              | 2     | 19    | 1021        | +12 dB         |
| Digital gain on analog output4                 |                           |              | 3     | 20    |             |                |
| Digital gain on left channel of AES3 output 1  | AES Playback<br>Volume    | R/W          | 0     | 21    | _           |                |
| Digital gain on right channel of AES3 output 1 |                           |              | 1     | 22    | 0           | -90.1dB        |
|                                                |                           |              |       |       | 1           | -90 dB         |
| Digital gain on left channel of AES3 output 2  |                           |              | 2     | 23    | 901<br>1021 | 0 dB<br>+12 dB |
| Digital gain on right channel of AES3 output 2 |                           |              | 3     | 24    | 1021        | τIZ UB         |

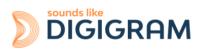

## 13.2.5 Gains on the DAW outputs (recording from software applications)

| Description                 | Alsa mixer control | Read / Write | Index | Numld | Values | Gain in dB |
|-----------------------------|--------------------|--------------|-------|-------|--------|------------|
| Digital gain on DAW0 output | DAW Capture Volume | R/W          | 0     | 25    |        |            |
| Digital gain on DAW1 output |                    |              | 1     | 26    |        |            |
| Digital gain on DAW2 output |                    |              | 2     | 27    | 0      | -90.1dB    |
| Digital gain on DAW3 output |                    |              | 3     | 28    | 1      | -90 dB     |
| Digital gain on DAW4 output |                    |              | 4     | 29    | 901    | 0 dB       |
| Digital gain on DAW5 output |                    |              | 5     | 30    | 501    | UUD        |
| Digital gain on DAW6 output |                    |              | 6     | 31    | 1021   | +12 dB     |
| Digital gain on DAW7 output |                    |              | 7     | 32    |        |            |

(\*) ALP882e and ALP882e-Mic only.

#### 13.2.6 Gains in the matrix applied to a Play DAW input

In the following table, replace x by the input number, from 0 to 7.

| Description                                     | Alsa mixer control | Read / Write | Index | Numld  | Values | Gain in dB |
|-------------------------------------------------|--------------------|--------------|-------|--------|--------|------------|
| Play DAW INx gain towards analog OUTt 1         | Mxr x/0            | R/W          | 0     | 33 + x |        |            |
| Play DAW INx gain towards analog OUTt 2         | Mxr x/1            |              | 0     | 49 + x |        |            |
| Play DAW INx gain towards analog OUTt 3         | Mxr x/2            |              | 0     | 65 + x |        |            |
| Play DAW INx gain towards analog OUTt 4         | Mxr x/3            |              | 0     | 81+ x  |        |            |
| Play DAW INx gain towards AES OUT 1 ch 1        | Mxr x/4            |              | 0     | 97+ x  |        |            |
| Play DAW IN x gain towards AES OUT ch 2         | Mxr x/5            |              | 0     | 113+ x |        |            |
| Play DAW IN x gain towards AES OUT ch 3         | Mxr x/6            |              | 0     | 129+ x |        |            |
| Play DAW IN x gain towards AES OUT ch 4         | Mxr x/7            |              | 0     | 145+ x | 0      | -90.1dB    |
| Play DAW INx gain towards DAW0 record<br>output | Mxr x/8            |              | 0     | 161+ x | -      |            |
|                                                 |                    |              |       |        | 1      | -90 dB     |
| Play DAW INx gain towards DAW1 record<br>output | Mxr x/9            |              | 0     | 177+ x | 901    | 0 dB       |
| Play DAW INx gain towards DAW2 record<br>output | Mxr x/10           |              | 0     | 193+ x | 1021   | +12 dB     |

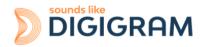

| Play DAW INx gain towards DAW3 record<br>output | Mxr x/11 | 0 | 209+ x |  |
|-------------------------------------------------|----------|---|--------|--|
| Play DAW INx gain towards DAW4 record<br>output | Mxr x/12 | 0 | 225+ x |  |
| Play DAW INx gain towards DAW5 record<br>output | Mxr x/13 | 0 | 241+ x |  |
| Play DAW INx gain towards DAW6 record<br>output | Mxr x/14 | 0 | 257+ x |  |
| Play DAW INx gain towards DAW7 record<br>output | Mxr x/15 | 0 | 273+ x |  |

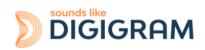

## 13.2.7 Gains in the matrix applied to the signal from an analog input

In the following table, replace x by the analog input number, from 0 to 3.

| Description                                      | Alsa mixer control | Read / Write | Index | Numld  | Values | Gain in dB |
|--------------------------------------------------|--------------------|--------------|-------|--------|--------|------------|
| Gain on analog IN x towards analog output 1      | Mxr (x+8)/0        | R/W          | 0     | 41 + x |        |            |
| Gain on analog IN x towards analog output 2      | Mxr (x+8)/1        |              | 0     | 57+ x  |        |            |
| Gain on analog IN xx towards analog output 3     | Mxr (x+8)/2        |              | 0     | 73+ x  |        |            |
| Gain on analog IN x towards analog output 4      | Mxr (x+8)/3        |              | 0     | 89+ x  |        |            |
| Gain on analog IN x towards AES output channel 1 | Mxr (x+8)/4        |              | 0     | 105+ x |        |            |
| Gain on analog IN x towards AES output channel 2 | Mxr (x+8)/5        |              | 0     | 121+ x |        |            |
| Gain on analog IN x towards AES output channel 3 | Mxr (x+8)/6        |              | 0     | 137+ x | 0      | -90.1dB    |
| Gain on analog IN x towards AES output channel 4 | Mxr (x+8)/7        |              | 0     | 153+ x |        | 50.105     |
| Gain on analog IN x towards DAW0 record output   | Mxr (x+8)/8        |              | 0     | 169+ x | 1      | -90 dB     |
| Gain on analog IN x towards DAW1 record output   | Mxr (x+8)/9        |              | 0     | 185+ x | 901    | 0 dB       |
| Gain on analog IN x towards DAW2 record output   | Mxr (x+8)/10       |              | 0     | 201+ x | 1021   | +12 dB     |
| Gain on analog IN x towards DAW3 record output   | Mxr (x+8)/11       |              | 0     | 217+ x |        |            |
| Gain on analog IN x towards DAW4 record output   | Mxr (x+8)/12       |              | 0     | 233+ x |        |            |
| Gain on analog IN x towards DAW5 record output   | Mxr (x+8)/13       |              | 0     | 249+ x |        |            |
| Gain on analog IN x towards DAW6 record output   | Mxr (x+8)/14       |              | 0     | 265+ x |        |            |
| Gain on analog IN x towards DAW7 record output   | Mxr (x+8)/15       |              | 0     | 281+ x |        |            |

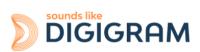

## 13.2.8 Gains in the matrix applied to the signal from a digital input

In the following table, replace x by the digital input number, from 0 to 3.

| Description                                      | Alsa mixer control | Read / Write | Index | Numld  | Values | Gain in dB |
|--------------------------------------------------|--------------------|--------------|-------|--------|--------|------------|
| Gain on AES channel x towards analog output 1    | Mxr (x+12)/0       | R/W          | 0     | 45+ x  |        |            |
| Gain on AES channel x towards analog output 2    | Mxr (x+12)/1       |              | 0     | 61+ x  |        |            |
| Gain on AES channel x towards analog output 3    | Mxr (x+12)/2       |              | 0     | 77+ x  |        |            |
| Gain on AES channel x towards analog output 4    | Mxr (x+12)/3       |              | 0     | 93+ x  |        |            |
| Gain on AES channel x towards AES output ch. 1   | Mxr (x+12)/4       |              | 0     | 109+ x |        |            |
| Gain on AES channel x towards AES output ch. 2   | Mxr (x+12)/5       |              | 0     | 125+ x | 0      | -90.1dB    |
| Gain on AES channel x towards AES output ch. 3   | Mxr (x+12)/6       |              | 0     | 141+ x | 1      | -90 dB     |
| Gain on AES channel x towards AES output ch. 4   | Mxr (x+12)/7       |              | 0     | 157+ x | 901    | 0 dB       |
| Gain on AES channel x towards DAW0 record output | Mxr (x+12)/8       |              | 0     | 173+ x |        |            |
| Gain on AES channel x towards DAW1 record output | Mxr (x+12)/9       |              | 0     | 189+ x | 1021   | +12 dB     |
| Gain on AES channel x towards DAW2 record output | Mxr (x+12)/10      |              | 0     | 205+ x |        |            |
| Gain on AES channel x towards DAW3 record output | Mxr (x+12)/11      |              | 0     | 221+ x |        |            |
| Gain on AES channel x towards DAW4 record output | Mxr (x+12)/12      |              | 0     | 237+ x |        |            |
| Gain on AES channel x towards DAW5 record output | Mxr (x+12)/13      |              | 0     | 253+ x |        |            |
| Gain on AES channel x towards DAW6 record output | Mxr (x+12)/14      |              | 0     | 269+ x |        |            |
| Gain on AES channel x towards DAW7 record output | Mxr (x+12)/15      |              | 0     | 285+ x |        |            |

#### **13.3 RULES TO CALCULATE THE GAIN VALUES**

The ALP442e and ALP882e cards are designed so that 0dFs is reached for an analog input signal of 0dBu (0.780V), and an analog gain set to 0 dB.

## Analog input gain If G is the analog input gain in dB Value (numid[index]) = 50+2G, with: G(dB) ∈ [-24;16], and index ∈ [1;82]

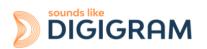

Example: G = -24dB => numid[index] = 2

| Value of numid(index)<br>With index=1102 to 1109 | Gain     | Max input signal for 0dBfs |
|--------------------------------------------------|----------|----------------------------|
| 0                                                | Mute     |                            |
| 1                                                | -24.5 dB | 24.5 dB                    |
| 2                                                | -24 dB   | 24 dB                      |
| 6                                                | -22 dB   | 22                         |
| 14                                               | -18 dB   | 18                         |
| 26                                               | -12 dB   | 12                         |
| 42                                               | -4 dB    | 4                          |
| 50                                               | 0 dB     | 0                          |
| 56                                               | +3 dB    | -3                         |
| 70                                               | +10 dB   | -10                        |
| 82                                               | +16 dB   | -16                        |

#### • Digital input gain

If G is the digital gain value in dB Value (numid[index])= 901 + 10G, with:  $G(dB) \in [-90.1;12]$ Example: -24dB => numid (index) = 661

| Digital Gain | Value for numid(index) |
|--------------|------------------------|
| -90.1        | 09                     |
| -12 dB       | 781                    |
| -6 dB        | 841                    |
| -3 dB        | 871                    |
| 0 dB         | 901                    |
| +3 dB        | 931                    |
| +6 dB        | 961                    |
| +12 dB       | 1021                   |

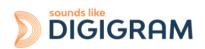

## 13.3.1 Example of gains for the calibration of input and output signal levels

Let's consider the first analog input and output.

#### Gains to be set for recording

|                     |       | ALP442e & ALP882e           |                              | ALP442e-MIC &                | ALP882e-MIC                  |
|---------------------|-------|-----------------------------|------------------------------|------------------------------|------------------------------|
| Type of gain        | Numid | Value for +12dBu =<br>0dBfs | Value for +24<br>dBu = 0dBfs | Value for -50 dBu<br>= 0dBfs | Value for  -30dBu<br>= 0dBfs |
| Analog input gain   | 1102  | 26                          | 2                            | 150                          | 110                          |
| Digital input gain  | 17    | 901                         | 901                          | 901                          | 901                          |
| Mixer gain          | 593   | 901                         | 901                          | 901                          | 901                          |
| Record digital gain | 1     | 901                         | 901                          | 901                          | 901                          |

#### Gains to be set for playback

| Type of gain                  | Numid | Value for<br>0 dBfs=+12 dBu | Value for<br>0dBfs=+24dBu |
|-------------------------------|-------|-----------------------------|---------------------------|
| Play digital gain             | 49    | 901                         | 901                       |
| Mixer gain                    | 65    | 901                         | 901                       |
| Digital gain on analog output | 33    | 781                         | 901                       |

#### 13.3.2 GPIOs

Reading the status of the GPIs and setting the status of the GPOs can be done through the Linux libgpio library.

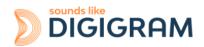

## **14 SPECIFICATIONS**

### **14.1 Configuration**

| Bus/Format                                                 | PCI EXPRESS <sup>™</sup> x1 / Low profile<br>(compatible x4, x8, x16) |
|------------------------------------------------------------|-----------------------------------------------------------------------|
| Dimensions                                                 | 168 mm × 69 mm x 20 mm                                                |
| Consumption (+3.3 V/+12 V)                                 | 1 A/0.35 A                                                            |
| In operation: temperature/humidity (without condensation)  | 0°C/+50°C • 5%/90%                                                    |
| Storage:<br>temperature/humidity<br>(without condensation) | -5°C/+70°C • 0%/95%                                                   |

#### 14.2 Inputs

|                                        | ALP442e                                                                   | ALP442e-Mic                                                                   | ALP882e                                                  | ALP882e-Mic                                                                   |
|----------------------------------------|---------------------------------------------------------------------------|-------------------------------------------------------------------------------|----------------------------------------------------------|-------------------------------------------------------------------------------|
|                                        | ALF4428                                                                   | ALP442e-IVIIC                                                                 | ALF0020                                                  | ALF0020-IVIIC                                                                 |
| Line analog inputs                     | 4 balanced                                                                |                                                                               | 8 balanced                                               |                                                                               |
| Maximum input<br>level /<br>impedance  | +24 dBu /<br>>10 kΩ                                                       | Line: +24 dBu /<br>>10 kΩ<br>Mic : +10 dBu /><br>10 kΩ<br>(ALP882e-MIC only)  | +24 dBu /<br>>10 kΩ                                      | Line: +24 dBu / >10<br>kΩ<br>Mic : +10 dBu /> 10<br>kΩ (ALP882e-MIC only)     |
| Digital input<br>(stereo)              | 2 AES3 stereo, 110 Ohms, with hardware SRC on each input                  |                                                                               | 4 AES3 stereo, 110 Ohms, with hardware SRC on each input |                                                                               |
| Line input gains                       | -24 dB to +16 dB, in 0.5 dB steps<br>Max. sensitivity: 0 dBfs for -16 dBu |                                                                               |                                                          |                                                                               |
| Mic input gains                        | -                                                                         | 0 dB to +56 dB, in<br>0.5 dB steps<br>Max. sensitivity: 0<br>dBfs for -56 dBu | -                                                        | 0 dB to +56 dB, in 0.5<br>dB steps<br>Max. sensitivity: 0<br>dBfs for -56 dBu |
| Programmable<br>digital input<br>gains | -90 dB to +12 dB, 0.1 dB increments                                       |                                                                               |                                                          |                                                                               |
| Synchronisation inputs                 | 1 AES11, 32 kHz to 192 Khz<br>1 Word Clock, (75 Ohms), 32 kHz to 192 Khz  |                                                                               |                                                          |                                                                               |
| GPIs                                   | 8 dry contacts                                                            |                                                                               |                                                          |                                                                               |

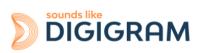

### 14.3 Outputs

|                                  | ALP442e & ALP442e-Mic                                                              | ALP882e & ALP882e-Mic                                                              |
|----------------------------------|------------------------------------------------------------------------------------|------------------------------------------------------------------------------------|
| Line analog outputs              | 4 electronically balanced<br>(can be used asymmetrically<br>without loss of level) | 8 electronically balanced<br>(can be used asymmetrically<br>without loss of level) |
| Maximum output level / impedance | +24 dBu / <100 kΩ                                                                  |                                                                                    |
| Digital output                   | 4 AES3 stereo, up to 192 kHz                                                       |                                                                                    |
| Programmable digital output gain | -90 dB to +12 dB, 0.1 dB increments                                                |                                                                                    |
| Clock output                     | 1 Word Clock, (75 Ohms), 32 kHz to 192 Khz                                         |                                                                                    |
| Contacts                         | 8 relay contacts, 0.5 A, 48 VDC                                                    |                                                                                    |

### **14.4 Audio characteristics**

| Sampling frequency      | Programmable from 8 to 192 kHz      |
|-------------------------|-------------------------------------|
| CAN/CNA resolutions     | 24 bits/192 kHz                     |
| Audio formats supported | PCM: 16, 24, 32 bits, Float IEEE754 |

### 14.5 Analog performances

Measurements taken at Fs=48 kHz, with filter on band 22 Hz-22 kHz.

| Frequency response                              | @48 kHz, 20 Hz - 20 kHz - Inputs: +/- 0.83 dB Outputs: +/- 0.57 dB<br>@48 kHz, 10 Hz - 20 kHz - Inputs: +/- 2.72 dB Outputs: +/- 0.57 dB   |
|-------------------------------------------------|----------------------------------------------------------------------------------------------------|
| Phase shift between tracks                      | @10 Hz: Inputs: < 0.81° / Outputs: < -0.24°<br>@1 kHz: Inputs: < 0.01° / Outputs: < -0.02°<br>@20 kHz: Inputs: < 0.14° / Outputs: < -0.13° |
| Signal to Noise Ratio                           | Inputs: >115 dBA (>112 dB unweighted)<br>Outputs: >109 dBA (>106 dB unweighted)                                                            |
| THD + Noise                                     | @1 kHz<br>+24 dBu : Inputs: <-95dB / Outputs: <-94 dB<br>+22 dBu : Inputs: <-98dB / Outputs: <-96 dB                                       |
| Crosstalk                                       | Inputs: -128 dB @1 kHz / -107 dB @15 kHz /  -105 dB @20 kHz<br>Outputs: -127 dB @1 kHz / -112 dB @15 kHz / -108.5 dB @20 kHz               |
| Equivalent Input Noise<br>(E.I.N) (ALP882e-MIC) | -124 dB (A/D-D/A, G=+56 dB)                                                                                                    |

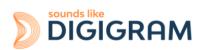

### 14.6 Sample rate converters (SRC)

| Maximum frequency | 192 kHz      |
|-------------------|--------------|
| Frequency ratio   | 1:8 to 7.5:1 |

#### **14.7 Connectors**

| Internal connectors | Inter-card synchronisation                                                                              |
|---------------------|----------------------------------------------------------------------------------------------------|
|                     | 2 x 68-pin VHDCI connectors<br>One for analog I/Os<br>One for Digital I/Os (AES3 I/Os + Clocks + GPIOs) |

### **14.8 Development environment**

| Drivers                                     | DirectSound/WASAPI, ASIO                                                                                                |
|---------------------------------------------|----------------------------------------------------------------------------------------------------|
| Operating systems supported                 | Windows 10 from version 20H2, Enterprise version LTSC 1607<br>Linux (from Linux Kernel 4.9)                             |
| Main characteristics of on-board processing | PCM playback and acquisition, Float IEEE754, direct monitoring, real time mixing, levels adjustment, panning management |

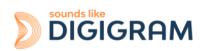

## **15 APPENDICES** 15.1 ALP442e & ALP442e-MIC functional diagram

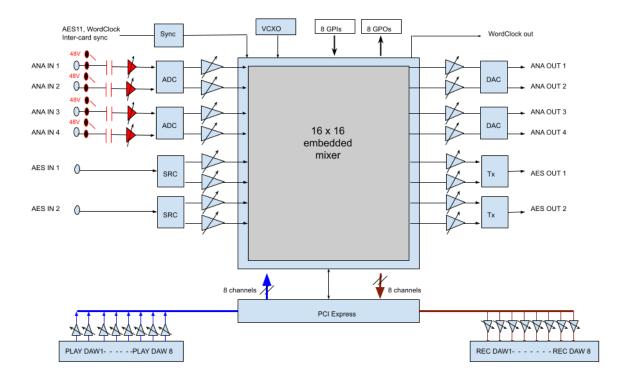

Note: 48V phantom power only for ALP442e-MIC

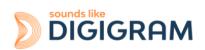

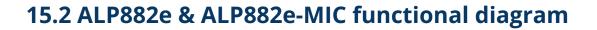

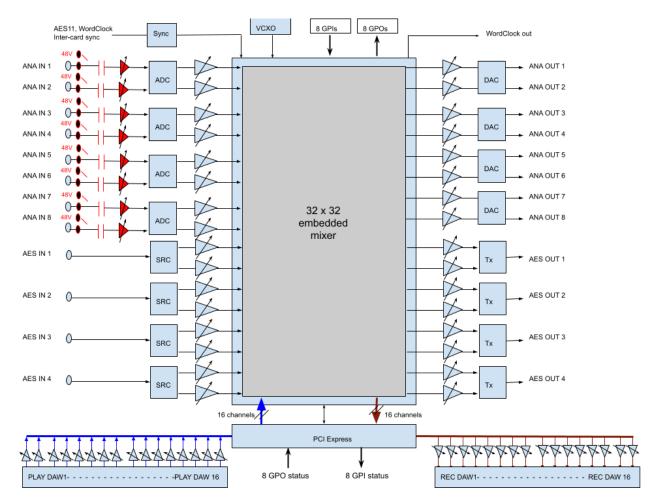

Note: 48V phantom power only for ALP882e-MIC

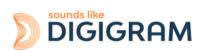

#### 15.3 LED

The ALP card has four green LEDs: 2 LEDs on the PCB (only visible when the PC is open) and two LEDs on the bracket as illustrated in the diagram below.

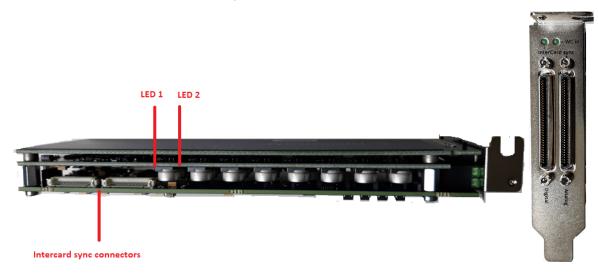

| LED               | Description                                                                                            | Behaviour                                                                                                    |
|-------------------|----------------------------------------------------------------------------------------------------|----------------------------------------------------------------------------------------------------|
| LED 1             | Signals when the card is initialised correctly                                                         | Constantly lit                                                                                                    |
| LED 2             | Signals if the card is running the last updated<br>firmware or the backup factory firmware<br>version. | 5                                                                                                    |
| WC In             | Wordclock                                                                                              | <ul> <li>Off when no Wordclock signal is detected.</li> <li>Flashes when a Wordclock signal is detected but the card is not synchronised on it</li> <li>Lit when the card is synchronised to the Wordclock input</li> </ul>                                                                   |
| InterCard<br>sync | Intercard synchro / card locator                                                                       | <ul> <li>Off when the card is not synchronised to another one via the inter card ribbon cable</li> <li>Lit when the card is slaved to another one via the intercard synchro ribbon.</li> <li>Flashes when the button "card locator" is pressed from the ALP-X Manager application.</li> </ul> |

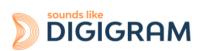

#### **15.4 Connectors and switches**

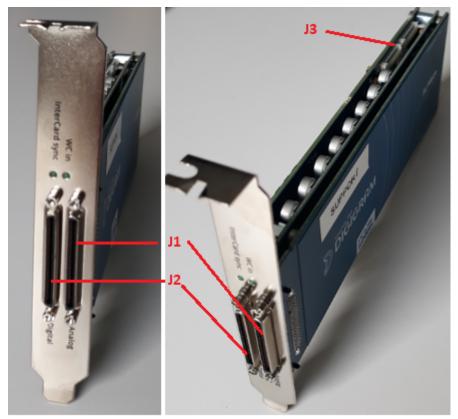

J1: Connector for analog I/Os VHDCI 68 pins, female

**J2: Connector for digital I/Os** *VHDCI 68 pins, female.* 

J3: Connector for inter-card synchronisation

### **15.5 How to use the GPIOs**

#### 15.5.1 GPIs

The eight GPIs are dry contacts, as shown on the diagram below. It is not necessary to connect a voltage to the GPIs.

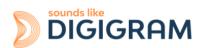

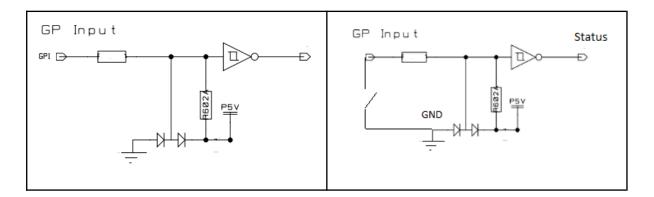

When the GPI pin is not connected to the ground, the GPI status is OPEN. When the GPI X pin is connected to the ground, the GPI status is CLOSED.

#### 15.5.2 GPOs

The eight GPOs are opti-relays, as shown on the diagram below.

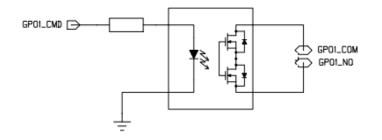

The contact between GPO\_COM and GPO-NO is made when the CLOSED command is sent. GPOs support a maximal voltage of 48VDC and a maximum current of 500 mA.

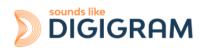

### 15.6 Cables for ALP442e and ALP442e-MIC

### 15.6.1 Cable for analog I/Os

#### 15.6.1.1 Diagram

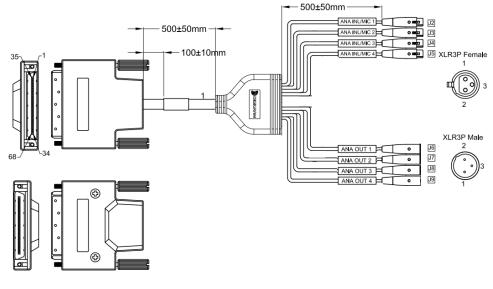

#### 15.6.1.2 Pinout

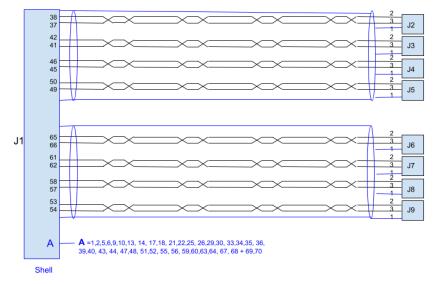

| J1         | Upper VHDCI 68 pins male  |
|------------|---------------------------|
| J2 to J9   | Female XLR: analog inputs |
| J10 to J17 | Male XLR: analog outputs  |

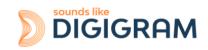

| Pin# | Signal | Pin # | Signal    | Pin # | Signal     |
|------|--------|-------|-----------|-------|------------|
| 1    | GND    | 24    |           | 47    | GND        |
| 2    | GND    | 25    | GND       | 48    | GND        |
| 3    |        | 26    | GND       | 49    | ANA IN4 -  |
| 4    |        | 27    |           | 50    | ANA IN4 +  |
| 5    | GND    | 28    |           | 51    | GND        |
| 6    | GND    | 29    | GND       | 52    | GND        |
| 7    |        | 30    | GND       | 53    | ANA OUT4 + |
| 8    |        | 31    |           | 54    | ANA OUT4 - |
| 9    | GND    | 32    |           | 55    | GND        |
| 10   | GND    | 33    | GND       | 56    | GND        |
| 11   |        | 34    | GND       | 57    | ANA OUT3-  |
| 12   |        | 35    | GND       | 58    | ANA OUT3 + |
| 13   | GND    | 36    | GND       | 59    | GND        |
| 14   | GND    | 37    | ANA IN1 - | 60    | GND        |
| 15   |        | 38    | ANA IN1 + | 61    | ANA OUT2 + |
| 16   |        | 39    | GND       | 62    | ANA OUT2 - |
| 17   | GND    | 40    | GND       | 63    | GND        |
| 18   | GND    | 41    | ANA IN2 - | 64    | GND        |
| 19   |        | 42    | ANA IN2 + | 65    | ANA OUT1 + |
| 20   |        | 43    | GND       | 66    | ANA OUT1 - |
| 21   | GND    | 44    | GND       | 67    | GND        |
| 22   | GND    | 45    | ANA IN3 - | 68    | GND        |
| 23   |        | 46    | ANA IN3 + | -     | -          |

#### Pinout of connector J1 (VHDCI male)

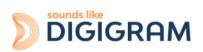

#### 15.6.2 Cable for digital I/Os

#### 15.6.2.1 Diagram

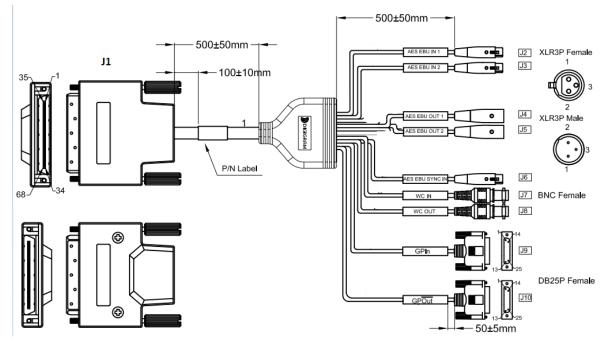

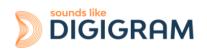

#### 15.6.2.2 Pinout

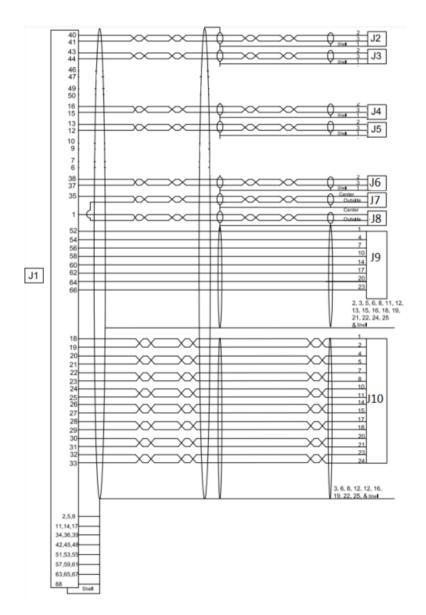

| Pin# | Signal   | Pin # | Signal   | Pin # | Signal         | Pin # | Signal |
|------|----------|-------|----------|-------|----------------|-------|--------|
| 1    | WLCK OUT | 18    | GPO1-COM | 35    | WLCK IN        | 52    | GPI 1  |
| 2    | GND      | 19    | GPO1-NO  | 36    | GND            | 53    | GND    |
| 3    | GND      | 20    | GPO2-COM | 37    | AES11-SYNC IN- | 54    | GPI 2  |
| 4    | -        | 21    | GPO2-NO  | 38    | AES11-SYNC IN+ | 55    | GND    |
| 5    | -        | 22    | GPO3-COM | 39    | GND            | 56    | GPI 3  |
| 6    |          | 23    | GPO3-NO  | 40    | AES3 IN 1+     | 57    | GND    |
| 7    |          | 24    | GPO4-COM | 41    | AES3 IN 1-     | 58    | GPI 4  |
| 8    | GND      | 25    | GPO4-NO  | 42    | GND            | 59    | GND    |
| 9    |          | 26    | GPO5-COM | 43    | AES3 IN 2+     | 60    | GPI 5  |
| 10   |          | 27    | GPO5-NO  | 44    | AES3 IN 2-     | 61    | GND    |
| 11   | GND      | 28    | GPO6-COM | 45    | GND            | 62    | GPI 6  |

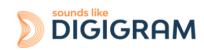

| Pin# | Signal      | Pin # | Signal   | Pin # | Signal  | Pin # | Signal |
|------|-------------|-------|----------|-------|---------|-------|--------|
| 1    | WLCK OUT    | 18    | GPO1-COM | 35    | WLCK IN | 52    | GPI 1  |
| 2    | GND         | 19    | GPO1-NO  | 36    | GND     | 53    | GND    |
| 12   | AES3 0UT2 - | 29    | GPO6-NO  | 46    |         | 63    | GND    |
| 13   | AES3 0UT2 + | 30    | GPO7-COM | 47    |         | 64    | GPI 7  |
| 14   | GND         | 31    | GP07-NO  | 48    | GND     | 65    | GND    |
| 15   | AES3 0UT1 - | 32    | GPO8-COM | 49    |         | 66    | GPI 8  |
| 16   | AES3 0UT1 + | 33    | GPO8-NO  | 50    |         | 67    | GND    |
| 17   | GND         | 34    | GND      | 51    | GND     | 68    | GND    |

|      | J9 (Sub-DB25 female) - GPIs |      |        | J10 (Sub-DB25 female) - GPOs |          |      |          |
|------|-----------------------------|------|--------|------------------------------|----------|------|----------|
| Pin# | Signal                      | Pin# | Signal | Pin#                         | Signal   | Pin# | Signal   |
| 1    | GPI 1                       | 14   | GPI5   | 1                            | GPO1 COM | 14   | GPO5 COM |
| 2    | GND                         | 15   | GND    | 2                            | GPO1 NO  | 15   | GPO5 NO  |
| 3    | GND                         | 17   | GPI6   | 4                            | GPO2 COM | 17   | GPO6 COM |
| 4    | GPI 2                       | 18   | GND    | 5                            | GPO2 NO  | 18   | GPO6 NO  |
| 5    | GND                         | 20   | GPI7   | 7                            | GPO3 COM | 20   | GPO7 COM |
| 6    | GND                         | 21   | GND    | 8                            | GPO3 NO  | 21   | GPO7 NO  |
| 7    | GPI3                        | 23   | GPI8   | 7                            | GND      | 23   | GPO8 COM |
| 8    | GND                         | 24   | GND    | 10                           | GPO4 COM | 24   | GPO8 NO  |
| 10   | GPI4                        | 25   | GND    | 11                           | GPO4 NO  | 25   | GND      |

Pins that are not mentioned are connected to the ground.

| J2 & J3 (Female XLR) | AES3 inputs 1 & 2  |                        |
|----------------------|--------------------|------------------------|
| J4 to J5 (Male XLR)  | AES3 outputs 1 & 2 | Pin 1: GND<br>Pin 2= + |
| J6 (Female XLR)      | AES11 SYNC         | Pin 3= -               |
| J7 (female BNC)      | Wordclock IN       |                        |
| J8 (female BNC)      | Wordclock OUT      |                        |

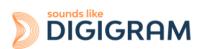

### 15.7 Cables for ALP882e and ALP882e-MIC

#### 15.7.1 Cable for analog I/Os

#### 15.7.1.1 Diagram

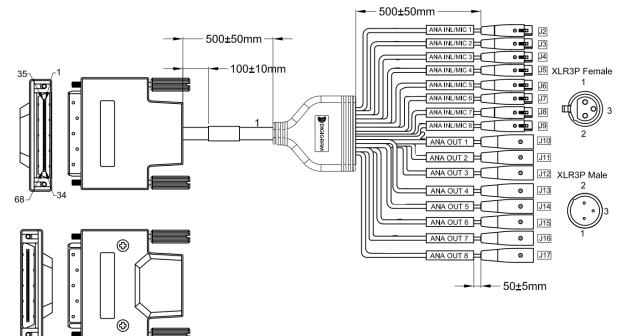

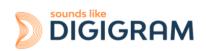

#### 15.7.1.2 Pinout

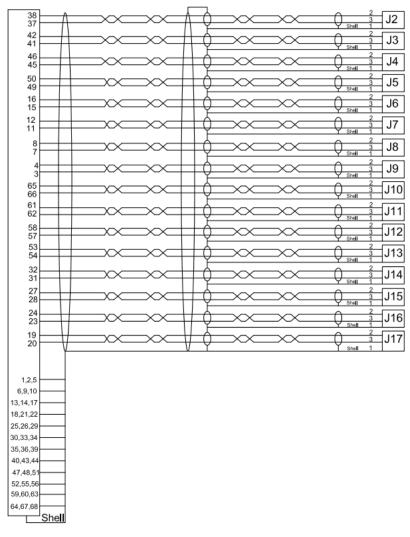

| J1         | Upper VHDCI 68 pins male  |  |  |  |
|------------|---------------------------|--|--|--|
| J2 to J9   | Female XLR: analog inputs |  |  |  |
| J10 to J17 | Male XLR: analog outputs  |  |  |  |

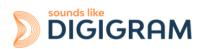

| Pin# | Signal     | Pin # | Signal     | Pin # | Signal     |
|------|------------|-------|------------|-------|------------|
| 1    | GND        | 24    | ANA OUT7 + | 47    | GND        |
| 2    | GND        | 25    | GND        | 48    | GND        |
| 3    | ANA IN8 -  | 26    | GND        | 49    | ANA IN4 -  |
| 4    | ANA IN8 +  | 27    | ANA OUT6 + | 50    | ANA IN4 +  |
| 5    | GND        | 28    | ANA OUT6 - | 51    | GND        |
| 6    | GND        | 29    | GND        | 52    | GND        |
| 7    | ANA IN7 -  | 30    | GND        | 53    | ANA OUT4 + |
| 8    | ANA IN7 +  | 31    | ANA OUT5 - | 54    | ANA OUT4 - |
| 9    | GND        | 32    | ANA OUT6 + | 55    | GND        |
| 10   | GND        | 33    | GND        | 56    | GND        |
| 11   | ANA IN6 -  | 34    | GND        | 57    | ANA OUT3-  |
| 12   | ANA IN6 +  | 35    | GND        | 58    | ANA OUT3 + |
| 13   | GND        | 36    | GND        | 59    | GND        |
| 14   | GND        | 37    | ANA IN1 -  | 60    | GND        |
| 15   | ANA IN5 -  | 38    | ANA IN1 +  | 61    | ANA OUT2 + |
| 16   | ANA IN5 +  | 39    | GND        | 62    | ANA OUT2 - |
| 17   | GND        | 40    | GND        | 63    | GND        |
| 18   | GND        | 41    | ANA IN2 -  | 64    | GND        |
| 19   | ANA OUT8 + | 42    | ANA IN2 +  | 65    | ANA OUT1 + |
| 20   | ANA OUT8 - | 43    | GND        | 66    | ANA OUT1 - |
| 21   | GND        | 44    | GND        | 67    | GND        |
| 22   | GND        | 45    | ANA IN3 -  | 68    | GND        |
| 23   | ANA OUT7 - | 46    | ANA IN3 +  | -     | -          |

#### Pinout of connector J1 (VHDCI male)

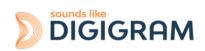

#### 15.7.2 Cable for digital I/Os

#### 15.7.2.1 Diagram

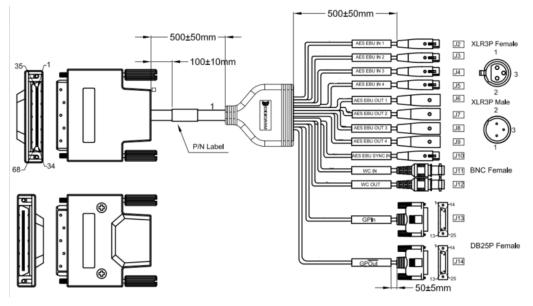

#### 15.7.2.2 Pinout

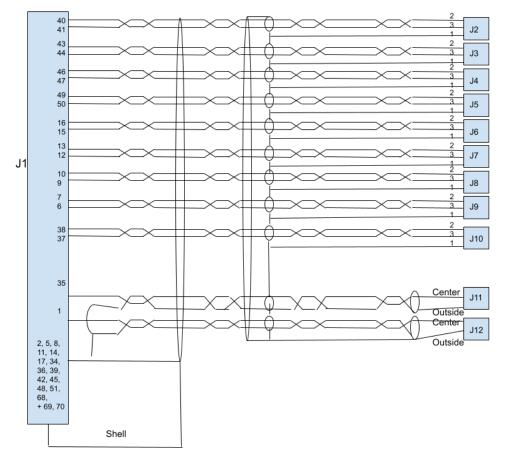

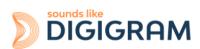

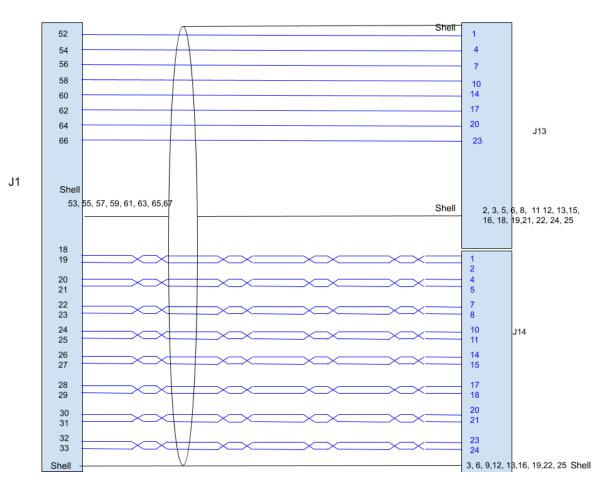

| J1 connector (lower VHDCI male) |             |       |          |       |                |       |        |
|---------------------------------|-------------|-------|----------|-------|----------------|-------|--------|
| Pin#                            | Signal      | Pin # | Signal   | Pin # | Signal         | Pin # | Signal |
| 1                               | WLCK OUT    | 18    | GPO1-COM | 35    | WLCK IN        | 52    | GPI 1  |
| 2                               | GND         | 19    | GPO1-NO  | 36    | GND            | 53    | GND    |
| 3                               | GND         | 20    | GPO2-COM | 37    | AES11-SYNC IN- | 54    | GPI 2  |
| 4                               | -           | 21    | GPO2-NO  | 38    | AES11-SYNC IN+ | 55    | GND    |
| 5                               | -           | 22    | GPO3-COM | 39    | GND            | 56    | GPI 3  |
| 6                               | AES3 0UT4 - | 23    | GPO3-NO  | 40    | AES3 IN 1+     | 57    | GND    |
| 7                               | AES3 0UT4 + | 24    | GPO4-COM | 41    | AES3 IN 1-     | 58    | GPI 4  |
| 8                               | GND         | 25    | GPO4-NO  | 42    | GND            | 59    | GND    |
| 9                               | AES3 0UT3 - | 26    | GPO5-COM | 43    | AES3 IN 2+     | 60    | GPI 5  |
| 10                              | AES3 0UT3 + | 27    | GPO5-NO  | 44    | AES3 IN 2-     | 61    | GND    |
| 11                              | GND         | 28    | GPO6-COM | 45    | GND            | 62    | GPI 6  |
| 12                              | AES3 0UT2 - | 29    | GPO6-NO  | 46    | AES3 IN 3+     | 63    | GND    |
| 13                              | AES3 0UT2 + | 30    | GP07-COM | 47    | AES3 IN 3-     | 64    | GPI 7  |
| 14                              | GND         | 31    | GP07-NO  | 48    | GND            | 65    | GND    |
| 15                              | AES3 0UT1 - | 32    | GPO8-COM | 49    | AES3 IN 4+     | 66    | GPI 8  |
| 16                              | AES3 0UT1 + | 33    | GPO8-NO  | 50    | AES3 IN 4-     | 67    | GND    |
| 17                              | GND         | 34    | GND      | 51    | GND            | 68    | GND    |

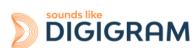

|      | J13 (Sub-DB25 female) - GPIs |      |        |  | J14 (Sub-DB25 female) - GPOs |          |      |          |
|------|------------------------------|------|--------|--|------------------------------|----------|------|----------|
| Pin# | Signal                       | Pin# | Signal |  | Pin#                         | Signal   | Pin# | Signal   |
| 1    | GPI 1                        | 14   | GPI5   |  | 1                            | GPO1 COM | 14   | GPO5 COM |
| 2    | GND                          | 15   | GND    |  | 2                            | GPO1 NO  | 15   | GPO5 NO  |
| 3    | GND                          | 17   | GPI6   |  | 4                            | GPO2 COM | 17   | GPO6 COM |
| 4    | GPI 2                        | 18   | GND    |  | 5                            | GPO2 NO  | 18   | GPO6 NO  |
| 5    | GND                          | 20   | GPI7   |  | 7                            | GPO3 COM | 20   | GPO7 COM |
| 6    | GND                          | 21   | GND    |  | 8                            | GPO3 NO  | 21   | GPO7 NO  |
| 7    | GPI3                         | 23   | GPI8   |  | 7                            | GND      | 23   | GPO8 COM |
| 8    | GND                          | 24   | GND    |  | 10                           | GPO4 COM | 24   | GPO8 NO  |
| 10   | GPI4                         | 25   | GND    |  | 11                           | GPO4 NO  | 25   | GND      |

Pins that are not mentioned are connected to the ground.

| J2 to J5 (Female XLR) | AES3 inputs 1 to 4  |                                     |
|-----------------------|---------------------|-------------------------------------|
| J6 to J9 (Male XLR)   | AES3 outputs 1 to 4 | Pin 1: GND / Pin 2: + /<br>Pin 3: - |
| J10 (Female XLR)      | AES11 SYNC          | F III 5                             |
| J11 (female BNC)      | Wordclock IN        |                                     |
| J12 (female BNC)      | Wordclock OUT       |                                     |

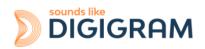

#### Please contact your distributor for all technical support issues

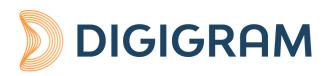

#### **Digigram Digital**

82 Allée Galilée, 38330 Montbonnot - FRANCE Tel: +33 (0)4 76 52 47 47 E-mail: <u>info@digigram.com</u>

Digigram Asia Pte Ltd.

60 Albert Street - #09-11 OG Albert Complex Singapore 189969, Singapore Tel.: +65 6291 2234 • Fax: +65 6291 3433 E-mail: <u>info\_asia@digigram.com</u>

Copyright 2023 Digigram. All rights reserved.

No part of this manual may be reproduced without the prior consent of Digigram. This reservation includes photocopying, translating and/or reformatting the information contained in this manual.

Everything possible has been done to ensure the greatest accuracy, however Diagram cannot be held liable for any typing error, error or omission and reserves the right to make modifications and improvements without prior notice.

Digigram and the Digigram logo are trademarks or brand names of Digigram Digital. All other marks are owned by their respective companies.

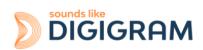